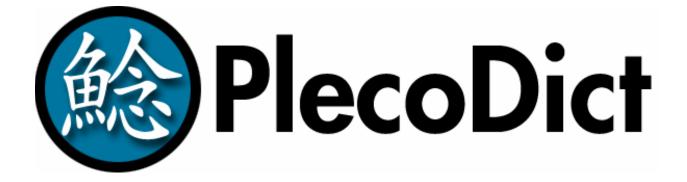

Version 1.0.3 for Palm OS

Pleco Software Incorporated <u>www.pleco.com</u>

| Introduction                        | . 3 |
|-------------------------------------|-----|
| System Requirements                 | . 4 |
| Installation                        | . 5 |
| Before You Install                  |     |
| Downloading PlecoDict               | . 6 |
| Installing PlecoDict                | . 7 |
| Automated Install                   | . 7 |
| Manual Install                      | . 8 |
| Unlocking your software             | 13  |
| Upgrading from Oxford E&C           |     |
| Common problems                     |     |
| Tutorial                            | 16  |
| Starting the program                | 16  |
| Your first search                   |     |
| Handwriting input                   | 18  |
| Radical Input                       |     |
| More searches                       |     |
| Flashcards                          |     |
| Reference                           |     |
| Main Interface                      |     |
| Searching                           | 29  |
| Pinyin Search                       | 29  |
| Character Search                    |     |
| Handwriting Input                   | 30  |
| Radical Input                       |     |
| Alternate Radical/Handwriting Input |     |
| Wildcard Search                     | 35  |
| Mixed Search                        |     |
| Toolbar and Menu Commands           | 36  |
| Navigation                          |     |
| Instant Access                      | 40  |
| Flashcards                          | 41  |
| Introduction                        | 41  |
| Creating and Editing Cards          |     |
| Import and Export                   |     |
| Reviewing and Testing               | 46  |
| Custom Dictionary Entries           |     |
| Preferences                         |     |
| Ordering / Demo Version             | 63  |
| Version History                     |     |
| Abbreviations Used                  |     |
| Copyrights                          | 71  |
| Software License                    | 72  |

## Introduction

Welcome to PlecoDict!

You've just discovered/downloaded/purchased one of the world's best tools for learning Chinese. Over three years in the making and the result of feedback from thousands of users, PlecoDict is the premiere Chinese dictionary product for handheld computers, boasting a world-class Chinese handwriting recognizer, flexible powerful search capabilities, a highly customizable user interface, and a full-featured flashcard system among its many great features.

PlecoDict comes bundled with any of these 3 outstanding dictionaries:

The **Oxford Concise English & Chinese Dictionary**, published by Oxford University Press, is one of the most popular Chinese-English translation dictionaries in the world. It was originally published in 1986; PlecoDict's data files are based on the new 3rd Edition, published in 2003 and incorporating recent vocabulary words like 'Internet' and 'SARS'. It includes both a Chinese-to-English and an English-to-Chinese component, containing 25,000 and 13,000 entries respectively.

The **ABC Chinese-English Comprehensive Dictionary**, also published in 2003, edited by the legendary John DeFrancis with the collaboration of Wenlin Institute and others, is the most comprehensive single-volume Chinese-to-English dictionary available, containing over 196,000 entries with comprehensive coverage of all contemporary Chinese vocabulary. It's also used in Wenlin Institute's Wenlin 3.2 software, which makes an excellent desktop counterpart to PlecoDict.

The **New World Press English-Chinese Pinyin Dictionary** (NWP), published in 2001, is one of the few English-to-Chinese dictionaries in Mainland China developed specifically for foreign learners of Chinese; it contains approximately 23,000 entries.

The **Cheng & Tsui English-Chinese Lexicon of Business Terms**, an English-to-Chinese dictionary published in 2002 and compiled by Professor Andrew Chang of Thunderbird business school, is one of the few Chinese business dictionaries to include Pinyin, and (as far as we know) the only one to be developed in the US. It contains 3845 entries covering over 9000 common business terms like "expansionary monetary policy" and "FOB contract."

## **System Requirements**

PlecoDict requires a handheld computer or smartphone running Palm OS version 4.0 or later, with at least 3 MB of free internal memory and (depending on the configuration) anywhere from 10-30 MB of file storage space internally or on a flash memory card. It is not currently compatible with handhelds running Microsoft's Pocket PC operating system, though a Pocket PC version is in development. See the instructions below for help determining the free memory on your Palm.

If you're purchasing a new handheld specifically to run PlecoDict, visit <u>http://www.pleco.com/whichpda.html</u> for advice about which model to purchase.

## Installation

## **Before You Install**

PlecoDict's data files are very large, so it may not fit into the built-in memory of your Palm OS handheld. Before you install PlecoDict, it's a good idea to check the available memory on your Palm, and delete files or add a memory expansion card if needed.

1) Check Memory. First, go into the Palm OS application launcher screen. If your Palm OS handheld has a keyboard, you can get to the application launcher by press the appropriate button (which should have a picture of a house on it); otherwise, tap on the house icon at the lower left corner of your Palm's display (it will probably be painted on). You should see a list of icons and a clock at the top left corner of the screen. Tap on the clock, and a menu will appear; select "Delete" from that menu to bring up this screen:

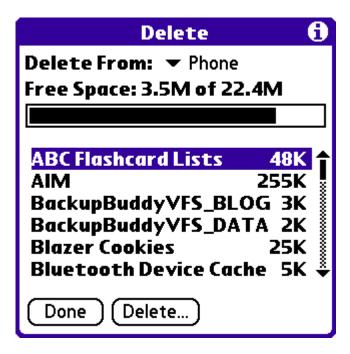

This screen tells you how much free memory is available on your Palm, and it lets you delete files to clear up more memory if needed. Look at the first number after "Free Space" – this tells you how much internal memory is currently available.

Now, tap on the pop-up menu next to "Delete From" and select the second item on that menu (if any). The "Free Space" meter will change to reflect the amount of free space on your memory expansion card. Take note of the new "Free Space" number.

On some Palm OS handhelds, there may be 3 or more items in the "Delete From" menu; if this is the case on your handheld, switch to each of those other items and take note of each of their "Free Space" numbers.

2) Check Requirements. Now that you know how much free memory you have on your Palm, you can find out whether or not you have enough of it to install PlecoDict.

To install PlecoDict with the Oxford Concise English & Chinese Dictionary, you'll need at least **10 MB** (10,000 KB) of free memory in **one** of those "Free Space" meters. To install PlecoDict with the ABC Chinese-English Comprehensive Dicitonary and the NWP English-Chinese Pinyin Dictionary, you'll need at least **30 MB** (30,000 KB). Also, the **first** "Free Space" meter (the one for the top item in the "Delete From" list) must list at least **3 MB** (3,000 KB) free, regardless of the total listed in the other meter(s).

**3)** Take Action. If you don't have enough free space in your Palm to install PlecoDict, you can try these steps to increase the space available:

a) Delete some files. Scroll through the list of files in the Delete screen, and delete any files that you don't need or don't recognize. You can do this by tapping on the file, then tapping the 'Delete...' button and 'Yes'. The extra space will immediately be reflected in the "Free Space" meter.

b) Get a new flash memory card. We recommend purchasing a card with at least **128 MB** of space; these can generally be found for US\$15-\$20 at an electronics or photo store. If you already have a memory card but it doesn't have enough space to install PlecoDict, purchase a new card with at least **64 MB more space** than your old one. Note that this will only work on a handheld with a flash memory card slot; most Palm/palmOne and all Sony handhelds have such a slot, which is almost always located on the top of your handheld. If your handheld is made by Palm, you'll want to purchase an **SD** (Secure Digital) memory card; if it's manufactured by Sony, you'll want to purchase a **Memory Stick** – make sure that you purchase an "original" Memory Stick and not a "Pro" or "Duo" type.

Note that buying a new memory card won't help you if the first "Free Space" meter is below 3 MB; in that case you'll need to try option a) or c).

c) Get a new handheld. See our website at <u>http://www.pleco.com/whichpalm.html</u> for the most current information on which models we recommend using with PlecoDict.

Also, please note that because of their outdated system software, the following Palm OS handhelds will not work with PlecoDict even though they may have enough free memory to run it: the Sony Clie N700C and N710C, the TRGPro, the HandEra 330, and all Handspring Visor models. Any other model with enough free memory should be able to run PlecoDict. If you're uncertain whether or not your handheld is capable of running PlecoDict, write us at <u>support@pleco.com</u> and we'll be happy to advise you.

Additionally, your hanheld must be running Palm OS; we do not currently support Pocket PC handhelds such as those made by HP and Dell, though we do plan to release a Pocket PC-compatible version of PlecoDict by September of 2005.

## **Downloading PlecoDict**

To download the full or demo version of PlecoDict, first visit

http://www.pleco.com/dictdownload.html

and select the appropriate download option:

**Automated Install:** choose this option if your desktop computer is running some version of Microsoft Windows, and your handheld is running Palm OS 5 or later (i.e., it's from the Palm Tungsten, Zire, Treo, or LifeDrive series). You may see a security warning when downloading this file; it can safely be ignored.

**Manual Install:** Use this option if you're installing from Mac OS or Linux, installing to an older-model Palm, or if you encounter problems with the Automated Install version.

Each of these downloads comes in two versions, **All Dictionaries** and **Oxford Only.** Select the **Oxford Only** download if you're only interested in using PlecoDict with the Oxford E&C dictionary (the "PlecoDict Basic" bundle), or select the **All Dictionaries** download if you want to run PlecoDict with the ABC and NWP dictionaries (the "Professional" and "Complete" bundles) – it also includes the Oxford dictionaries in case you end up wanting to use those.

### **Installing PlecoDict**

The installation process is different for each download option, but every option requires that the Palm Desktop software be installed on your desktop computer before you begin. This software should have come on a CD with your Palm; if it didn't, visit <u>http://www.palmone.com/us/support/palmdesktop.html</u> to download the appropriate software for your PDA and desktop. Make sure that it's installed before you proceed with installing PlecoDict.

#### Automated Install

**1) Run the installer.** After you download PlecoDict, you should see a file "pdcomplete" or "pdox" on your desktop (or other download directory). This file is a standard Windows application, so you can simply double-click on it to run the PlecoDict installer.

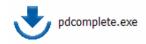

2) Select Installation Target. When you run the PlecoDict installer, you should see this screen:

| Installing PlecoDict                                                                                             |  |  |  |
|----------------------------------------------------------------------------------------------------|--|--|--|
| PalmSource Package Installer                                                                                     |  |  |  |
| <ul> <li>To install the software package to your device,<br/>select your username from the list below</li> </ul> |  |  |  |
| Select *All* to install to all devices in the list                                                               |  |  |  |
| Username: Michael Love                                                                                           |  |  |  |
| Install to Card if Present     OK     Cancel                                                                     |  |  |  |

Select your Palm's HotSync Username from the list. Check the "Install to Card" box if you want to place as many files as possible on your expansion card; with this option unchecked, PlecoDict will put some files into RAM to improve performance. If you're not sure what to do here, leave the box unchecked.

**3) Finish the install.** Press the OK button to queue up the PlecoDict data files for installation to your Palm. Note that **this does not actually install the files:** you have to HotSync your Palm with your PC before the files will copy over. To do that, connect your Palm to your desktop computer, go to the Palm application launcher, tap on the HotSync icon, then tap on the big button in the middle of the screen to HotSync. The Palm will connect to your PC and download the PlecoDict data files. This may take a while (half an hour or more, in some cases); be patient, and do not click the Cancel button or disconnect your Palm.

#### Manual Install

**1) Extract the data files.** The file you downloaded is called a 'Zip' file. Zip files are a way of packaging multiple data files into a single download. To get the data files out of the Zip file, you must 'Extract' those files to a folder; installing the Zip file directly to your Palm will not work.

If you're running Windows XP, simply double-click on the downloaded file and it should automatically extract to a folder. If you're running an earlier version of Windows, double-clicking on the file should work as well. If it doesn't, go to <u>http://www.winzip.com/</u> and download and install the demo version of their WinZip utility program; once that's installed, double-clicking on the file should work. If you're running Mac OS or Linux, your system should have a Zip file extractor built in, so simply double-click on the file to extract it to a folder.

You'll now have a folder full of data files. Open it (if it hasn't already been opened for you), and you should see a couple of files and folders inside; these are PlecoDict's data files.

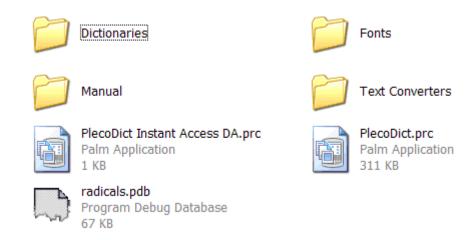

**2) Prepare the files for installation.** In order to copy the files from your desktop computer to your handheld, you must first tell the Palm Desktop software which files you want to copy over. The way to do that is to double-click on each file you want to install. So go through each subfolder and double-click on the appropriate files to prepare them for installation. Here's a list of what each file does; if a file is not on this list then you don't need to install it. (the '.prc' and '.pdb' may not appear on some systems; it's not a problem if they don't)

The first time you double-click on a file to prepare it for installation, a dialog box should come up, titled either "Install Tool" or "Quick Install". For this step of the installation process, you can ignore that box and simply continue double-clicking on files.

PlecoDict.prc: Always install this file.

Radicals.pdb: Install this if you want to use PlecoDict's radical input feature.

**PlecoDict Instant Access DA.prc:** Install this file if you want to be able to bring up PlecoDict in Instant Access mode using a DA Launcher application on your Palm. If you don't know what that means, ignore this file.

Handwriting Recognizer\PlecoDict HWR Library.prc and PlecoDict HWR Database.pdb: Data files for PlecoDict's handwriting recognizer. Install these to use the handwriting recognition feature. NOTE: THESE FILES MUST BE INSTALLED TO INTERNAL MEMORY – do NOT install them to an Expansion Card, they won't work from there.

**Dictionaries**\**Oxford C-E.pdb:** Install this file if you want to use the Oxford Concise Chinese-to-English Dictionary in PlecoDict.

**Dictionaries**\**Oxford E-C.pdb:** Install this file if you want to use the Oxford Concise English-to-Chinese Dictionary in PlecoDict.

**Dictionaries**\**ABC.pdb:** Install this file if you want to use the ABC Chinese-English Comprehensive Dictionary in PlecoDict.

**Dictionaries**\**NWP.pdb:** Install this file if you want to use the NWP English-Chinese Pinyin Dictionary in PlecoDict.

**Fonts\Font10.pdb and Font12.pdb:** Install these files if your handheld has a low-resolution screen (like the Treo 600). Install them also if you're not sure what screen resolution your handheld has.

**Fonts\Font18.pdb and Font24.pdb:** Install these files if your handheld has a high-resolution screen, or if you're not sure what resolution your handheld has.

**Fonts\Font48.pdb:** Install this if you want to use PlecoDict's character magnification feature. **This file adds 6 MB (6000 KB) to the memory requirements listed earlier,** so only install it if you have at least 6 MB more than the minimum required.

**Text Converters\CharConvert.pdb:** Install this if you want to display dictionary definitions in PlecoDict with Traditional Chinese characters. You can also install it if you normally want to display Simplified Chinese characters but might occasionally want to switch to Traditional.

**Text Converters\B5.pdb:** Install this file if you want PlecoDict to be able to interact with a Chinese OS or input system on your Palm using the Big5 text encoding system. If you don't know what that means, ignore this file.

**Text Converters\GB.pdb:** Install this file if you want PlecoDict to be able to interact with a Chinese OS or input system on your Palm using the GB-2312 text encoding system. If you don't know what that means, ignore this file.

**3**) **Select file destinations.** By default, all of the files you selected will be installed to your Palm's internal memory (the first item on the "Delete From" list discussed earlier). If there isn't enough free space there for the files, you'll want to install them to your Palm's memory expansion card instead. How you do that varies depending on which dialog box came up when you started double-clicking the data files.

| 🗟 palmOne Quid                                                            | k Install          |                  |                                                                                                    |  |
|---------------------------------------------------------------------------|--------------------|------------------|----------------------------------------------------------------------------------------------------|--|
| File Edit View Help                                                       | )                  |                  |                                                                                                    |  |
| 🔲 Handheld: 2.1 MB fr                                                     | ee as of last Hot9 | jync operation   | User: Michael Love 💙                                                                                            |  |
| Name                                                                      | Size               | Туре             |                                                                                                    |  |
| PlecoDict.prc                                                             | 310.20 KB          | Palm Application | Properties                                                                                                    |  |
|                                                                           |                    |                  | Name: PlecoDict.prc<br>Size: 310.20 KB<br>Type: Palm Application<br>Collection:<br>Ready for HotSync® operation |  |
| <                                                                         |                    | >                |                                                                                                    |  |
| Expansion Card: 78.6 MB free as of last HotSync operation Additional Info |                    |                  | Additional Info                                                                                                 |  |
| Name                                                                      | Size               | Туре             | No additional information for this item                                                                         |  |
| Drag files here for installation to expansion card                        |                    |                  |                                                                                                    |  |
| Add Re                                                                    | move               |                  | Hide Details                                                                                                    |  |
|                                                                           |                    |                  | 1 item, 310.20 KB                                                                                               |  |

**Quick Install:** If the dialog box looks like the above screenshot, you can change the file destination by simply dragging the files from "Handheld" to "Expansion Card". If there are more than two file list boxes on this screen, the order of the boxes mirrors the order of memory cards in the "Delete From" list, so drag the files to the box that corresponds with the card that you want to install PlecoDict to (the one with the most free memory). **DO NOT MOVE THE PLECODICT.PRC FILE OR THE HWR LIBRARY / DATABSE FILES** – they need to stay in the top box in order for PlecoDict to work correctly. All of the other files will work correctly in either location.

| 🖳 Insta    | ll Tool                                                                                                    |        | x |
|------------|----------------------------------------------------------------------------------------------------|--------|---|
| User:      | Michael Love                                                                                                    |        |   |
|            | sted below will be installed on your handheld the next<br>a perform a HotSync operation:                                                                   |        |   |
| File N     | ame File Size Destination                                                                                                    | Add    | Т |
| Ple 🚺      | coDict.prc 311KB 🔛 Handheld                                                                                                    | Remove |   |
|            |                                                                                                    | Done   | 1 |
|            |                                                                                                    | 0.00   | ┛ |
|            |                                                                                                    |        |   |
|            |                                                                                                    |        |   |
| <b>T</b> : | Change Destination                                                                                                    |        |   |
| Tips:      | Find other applications to install on your handheld at<br>http://www.palm.com                                                                              |        |   |
|            | The 'Add' button looks first in the ¥ADD-ON folder inside your<br>C:¥PALM folder. This folder is a convenient place to store<br>downloaded handheld files. |        |   |
|            |                                                                                                    |        |   |

**Install Tool:** If the Install Tool dialog comes up, click on the "Change Destination" button to bring up this screen:

| istall To:<br>Handheld | 7 | Install To:<br>SecureDigital (SD) Card | - OK   |
|------------------------|---|----------------------------------------|--------|
|                        |   |                                        | Cancel |
|                        |   |                                        |        |
|                        |   |                                        |        |
|                        |   |                                        |        |
|                        |   |                                        |        |

Highlight each of the files on the left side, and press the right arrow button to move them to the right side of the screen. **DO NOT MOVE THE PLECODICT.PRC FILE** – it needs to stay in

the left box in order for PlecoDict to work correctly. All of the other files will work correctly in either location.

**4) Finish the install.** Close the "Install Tool" or "Quick Install" window, and HotSync your Palm with your PC to copy the files over. To do that, connect your Palm to your desktop computer, go to the Palm application launcher, tap on the HotSync icon, then tap on the big button in the middle of the screen to HotSync. The Palm will connect to your PC and download the PlecoDict data files. This may take a while (half an hour or more, in some cases); be patient, and do not click the Cancel button or disconnect your Palm.

### Unlocking your software

When you purchase PlecoDict, you'll receive a download link for a special "keyfile" which you can install to your handheld to convert the demo into the paid version of PlecoDict. This file will also be sent to you as an e-mail attachment, and you can also retrieve the file using the "My Orders" system on Pleco.com. To install your keyfile, double-click on it, then HotSync your handheld with your PC as described above.

Once you've done that, an icon called "PDUnlock" should appear in your Palm's application launcher. Tap on that icon to automatically unlock and run PlecoDict.

If the "PDUnlock" file does not appear, tap on the PlecoDict icon instead; it should detect the keyfile and automatically unlock itself.

## Upgrading from Oxford E&C

To upgrade from our older Oxford Concise English & Chinese Dictionary for Palm OS software, simply install PlecoDict as if you were installing it from scratch. You don't even need to uninstall Oxford E&C first, in fact you can install both programs on your Palm simultaneously if you like.

To transfer your Oxford E&C flashcards to PlecoDict, visit

http://www.pleco.com/oxforddownload.html and download the "Flashcard Converter" utility. Install it to your Palm, then use it to export your flashcards to a text or PalmDoc file; once you've done that, open up PlecoDict's flashcard importer and import the Oxford flashcards from that same file. You'll want to use the GB-2312 text encoding setting. Once the import finishes, your old flashcards should be available in PlecoDict.

### **Common problems**

If you encounter an issue not covered here or you don't understand the instructions, contact <u>support@pleco.com</u> for assistance.

I'm trying to run the "Automated Installer", but I get an error message about Palm Desktop not being installed.

#### OR:

# I've tried to double-click on the PlecoDict data files, but Windows brings up an error message asking me to select a program to open the files with.

You need to install the Palm Desktop software to your PC before you can install PlecoDict. It should be on the CD that came with your handheld; if you lost that CD, visit <u>http://www.palmone.com/us/support/palmdesktop.html</u> to download the software.

#### I'm trying to copy PlecoDict to my Palm, but HotSync Manager gives me an error message.

This is probably happening because your handheld ran out of memory. Run through the *Before you install* checks again, and double-check that you followed the other installation instructions correctly.

To wipe out everything you've done so far and start over, use the "Delete" screen to delete PlecoDict from your Palm, then go to the c:\program files\Palm Desktop (*or palmOne or Sony or Handspring*)\(your username) folder and delete the "Install", "CardInst", and (if present) "Quick Install" folders inside of that.

# I've installed PlecoDict, but whenever I try to run it I get an error message about missing dictionaries or missing fonts.

This means that some of PlecoDict's data files were not installed correctly. This may be because you ran out of memory; did you get an error message while your handheld was syncing files with your PC? If so, follow the steps in "Before You Install" to increase your available memory, or reinstall PlecoDict and double-check that you're installing its data files to the correct destination. If you did not encounter an error message during HotSync, try deleting PlecoDict from your Palm and starting over, making certain to install the correct data files this time.

#### I'm trying to unlock PlecoDict, but I get an error message about an invalid keyfile.

This is happening because the HotSync Username on your Palm does not match the username you used when you originally ordered PlecoDict, perhaps because you reset or replaced your Palm and changed the username.

The easiest way to fix this is to change your username back to its original setting. To find out what that username was, consult your order confirmation e-mail or the "My Orders" system on Pleco.com. Once you have the old username, here's what to do to configure that username on your Palm:

1) Run the "Palm Desktop" program on your desktop computer. There should be an icon for it on your desktop; if not, look for it in your Start Menu.

2) Select "Users" from the "Tools" menu at the top of the screen.

**3)** If your handheld's **old** username (the one in your order confirmation e-mail) appears in this list, select it and press the "Delete" button to delete it. This will delete any settings and backed-up data files from your previous Palm setup.

**4**) Highlight your handheld's **current** username (the one listed in the "Invalid Keyfile" error message or on the Ordering screen in PlecoDict), and click the Rename button.

**5**) Enter your **old** username (the one in your order confirmation e-mail) in the text box, replacing your current username.

6) Click the "OK" button, and "OK" again to exit the Users screen.

7) HotSync your Palm with your PC, and the username will be changed.

Your keyfile should now work correctly. You will probably need to install the keyfile again in order for PlecoDict to recognize it; you can safely ignore any error messages about replacing files.

## Tutorial

## Starting the program

After installation, there should be an icon for PlecoDict in your Palm OS program launcher. To get to the application launcher, tap on the Applications button on your handheld. If your handheld doesn't have a keyboard, the Applications button should be located at the bottom left corner of your Palm's display (on the silk-screened area if there is one) – if it does have a keyboard, there should be an Applications button somewhere on or around that. In either case, the icon for the Applications button will resemble a house with a chimney.

If you don't see a PlecoDict icon in the application launcher, scroll down to make sure you check all of the icons, then try tapping on the menu at the upper right corner of the display and selecting "All".

When the demo version starts up, you'll see this message:

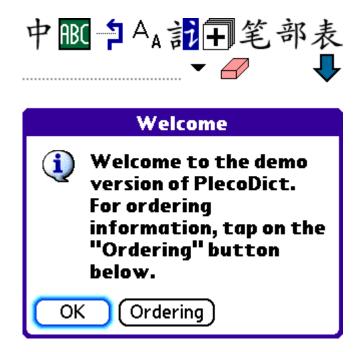

Click on the "Ordering" button for instructions on how to purchase / unlock this software. (see the "Ordering" section of the manual for details)

#### Your first search

You're now in the main screen of PlecoDict. You can input searches in the Input Field:

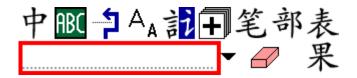

Let's try a Pinyin search. If your handheld has a keyboard, just type in your search on the keyboard. Otherwise, tap on the onscreen keyboard button – it's a small 'a' at the bottom of the screen (in the middle of the handwriting input area) – or write your query using the Graffiti text input system (see your handheld's manual for details on that).

Type a number after each syllable to indicate tones:

| 1 | Flat tone           | mā |
|---|---------------------|----|
| 2 | Rising tone         | má |
| 3 | Falling-rising tone | mă |
| 4 | Falling tone        | mà |
| 5 | Neutral tone        | ma |

So 你好 could be input as 'ni3hao3'. You can also enter a Pinyin search without tones – use apostrophes for ambiguous syllables, like "xian" versus "xi'an."

Let's try the query 爱情 "ai4qing2" – enter the Pinyin into the Input Field using one of the methods described above. When you finish typing or writing, the screen should look like this:

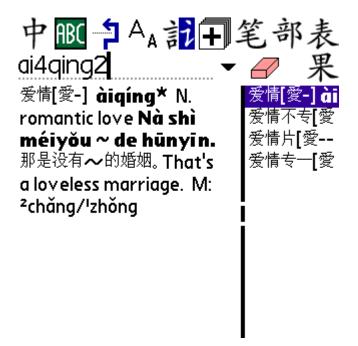

You'll see the entry for  $\mathfrak{B}$  in the definition area. Tap on the list button ( $\overline{\mathfrak{R}}$ ) at the upper right corner of the screen to bring up a list of similar entries; you can tap on the list to jump to a

different entry. You can also scroll through the list using the arrows at the bottom-left and bottom-right corners of the list.

Now, tap on the eraser at the right of the Input Field to clear its contents before proceeding to the next section.

## Handwriting input

Now we'll try to enter a Chinese character using handwriting recognition. Tap on the handwriting recognizer button (handwriting icon) – the third icon from the right at the top of the screen – to bring up the handwriting recognizer screen:

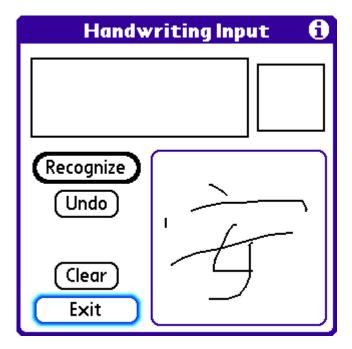

Draw the character  $\mathcal{F}$ , trying to use correct stroke order (see the numbers in the diagram). For more details on stroke order, see the "handwriting input" section of the manual. Once you finish drawing, press the "Recognize" button; PlecoDict will analyze your strokes and display a list of matching characters at the top of the screen:

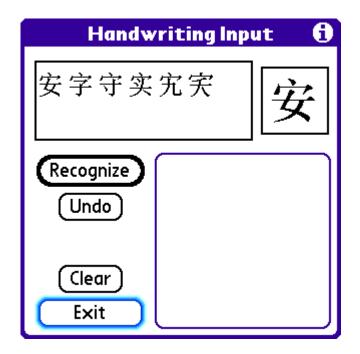

Tap on the correct character to enter it into the dictionary. If none of the characters is correct, try drawing the character again, varying the stroke order slightly if possible. If you can't see a character clearly, hold your stylus on it briefly to bring up a magnified version at the top right corner of the screen; if it's not the correct character, drag the stylus off of it to cancel.

## **Radical Input**

You can also enter characters using a radical index (similar to those in printed Chinese dictionaries). Tap on the radical input button – the second from the right at the top of the screen – to bring up the radical input screen:

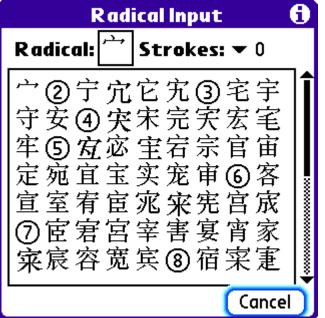

Tap on the radical box at the top of the screen to choose a radical. Then, tap on the pop-up menu at the upper right corner of the screen and select 3 to jump to radicals containing 3 strokes. Tap on the radical - to select it. Then, locate the character  $\Xi$  on the first row and tap on it to enter it into the dictionary.

## **More searches**

Let's try a multiple-character search. Using one of the two methods above, enter the characters  $\overline{F}$  – you should get the following result screen:

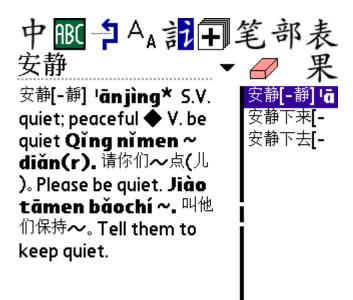

Clear the Input Field again (with the eraser button), then enter the Pinyin syllable "ao" in the Input Field. After that, use radical or handwriting input to enter the character []. You should now have the search string "ao []" – notice that even with mixed Pinyin and characters, the results will come up correctly:

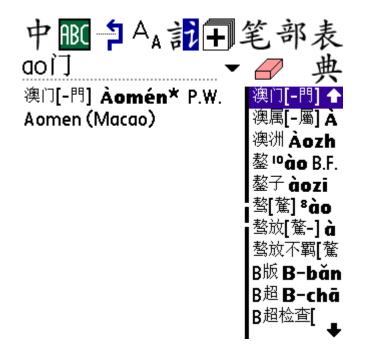

This is an important feature – you can use it to more quickly search for a word where you already recognize one character. It works with either Pinyin first and characters second or with characters first and Pinyin second.

You may notice that the indicator above the list has changed; after the previous searches, it was probably 果 'guǒ', but after this search it's 典 'diǎn'. This indicator is actually a button, which toggles the entry list between two different modes: 果 lists the results of a search, 典 lists the entire dictionary in Pinyin-character order. When multiple search results are listed, tapping on the button will jump to the current result's position in the entire dictionary.

Clear the Input Field again and try another Pinyin input: "ai4". You'll notice a list of 7 or 8 characters which match that Pinyin; if the list is not visible, tap on the  $\overline{\mathbb{R}}$  button at the top right corner of the screen. Select  $\mathcal{B}$ , then press the Copy to Input Field button - this is the third button from the left at the top of the screen. You'll now see the character  $\mathcal{B}$  in the Input Field. Now, type the Pinyin syllable "qing2". This is a great way to hone down the number of results from a Pinyin Search.

You can also use the Copy to Input Field button to look up a word in a dictionary definition; just highlight the word and tap the button to copy it to the Input Field. To go back to the previous search query, tap on the downward-pointing triangle to the right of the Input Field and choose that previous query – another handy feature.

Now we'll try an English search. Tap on the leftmost button at the top of the screen - +: this button toggles between the Chinese-English and English-Chinese dictionaries. Now try typing the English word "antelope". This will bring up the following results:

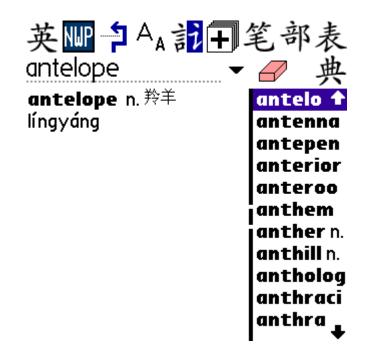

You can click on entries in the list at right just like with a Chinese-to-English search.

This completes our tour of the basic features of PlecoDict. For more information on searching, see the Reference section of this manual.

## Flashcards

PlecoDict incorporates a very powerful system for creating and reviewing study flashcards to help improve your Chinese vocabulary. You can create flashcards based on dictionary entries or input your own, and can use our flexible and powerful system to optimize your flashcard review sessions to focus on the cards that you need the most help with.

This tutorial will walk you through the basic process of creating and reviewing flashcards based on dictionary entries; for more detailed information on flashcards, see the Flashcards chapter in the Reference section.

To start, look up the word  $\ddagger$  ('ai4') in the dictionary using one of the methods you've learned before. Then, tap on the Add to Flashcards button (+) – the fourth from the right at the top of the screen. This will add the currently-displayed entry to the default flashcard list.

Now, repeat this procedure for two more words: 肮脏 ('ang1zang1') and 傲气 ('ao4qi4').

Next, we'll review these new words in a flashcard session. To begin a new flashcard session, you'll need to go to the Palm OS menu bar. If your handheld has a keyboard, you can get to the menu bar by pressing the 'menu' button (it may have a picture of a menu on it); otherwise, there should be a menu button at the bottom left corner of the screen.

Once you've brought up the menu bar, select the "Flashcards" menu, and "New Flashcard Session" to bring up this screen:

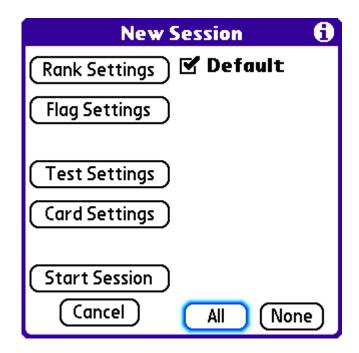

Ignore the various 'Settings' for now, and tap on the Start Session button to begin your flashcard review session.

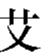

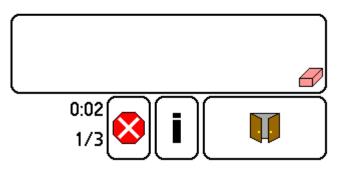

At the top of the screen you'll see the characters for the first word you're reviewing. Below those is an empty space – this is where the definition of the word will appear once you 'reveal' or 'flip' the flashcard.

Below the empty space is the drawing area – you can use this to sketch out your guess about the flashcard before you reveal it. (tap the eraser at its bottom-right corner to clear)

At the bottom of the screen, you'll see a timer indicating the elapsed time since the start of the flashcard session, along with a count '1/3' listing the current flashcard and the total number of cards in the session. Next to these is a red stop sign meaning 'Exit' (which you can use to cancel a flashcard session before it's completed), a question mark (which you can ignore for now), and a big button with a pair of doors on it. This last button is the Reveal button – tap on it to reveal the entire flashcard:

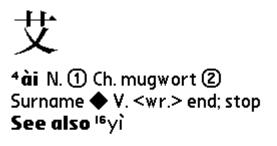

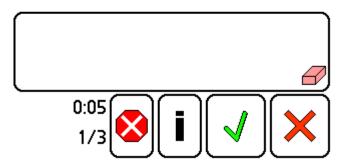

You can then tap on the green check-mark or red X to indicate whether your guess as to the flashcard's meaning was correct or incorrect. PlecoDict will record this answer, and use it to adjust the frequency with which this card will appear later on.

After you've run through all 3 cards, you'll see a brief summary of correct and incorrect answers, and then the session will exit.

Now let's start another new session; go to the New Flashcard Session screen again, and this time, tap on the Test Settings button, bringing up this screen:

| Test Settings 🚯                  |  |  |  |
|----------------------------------|--|--|--|
| Testing mode: 🕶 Self scored      |  |  |  |
| Display fields: 🔻 Fixed          |  |  |  |
| Test: 🗹 Char 🗖 PY 🔲 Defn         |  |  |  |
| Show: 🗹 Char 🗹 PY 🗹 Defn         |  |  |  |
| Extra info: 🔻 Elapsed            |  |  |  |
| Reveal fields separately         |  |  |  |
| 🗹 Show sketch box 🛛 (taller)     |  |  |  |
| Use large font in definition     |  |  |  |
| 🗹 Magnify characters in headword |  |  |  |
| Don't record answers             |  |  |  |
| Done Cancel                      |  |  |  |

The main thing we're interested in for now are the two rows of checkboxes next to 'Test' and 'Show' – these determine which portion of a flashcard will be revealed before and after you press the Reveal button. Change this setting, and start another flashcard session to see the change.

Finally, let's move try organizing our flashcards into multiple lists. Go to the Flashcards menu again and select Manage Flashcards to bring up this screen:

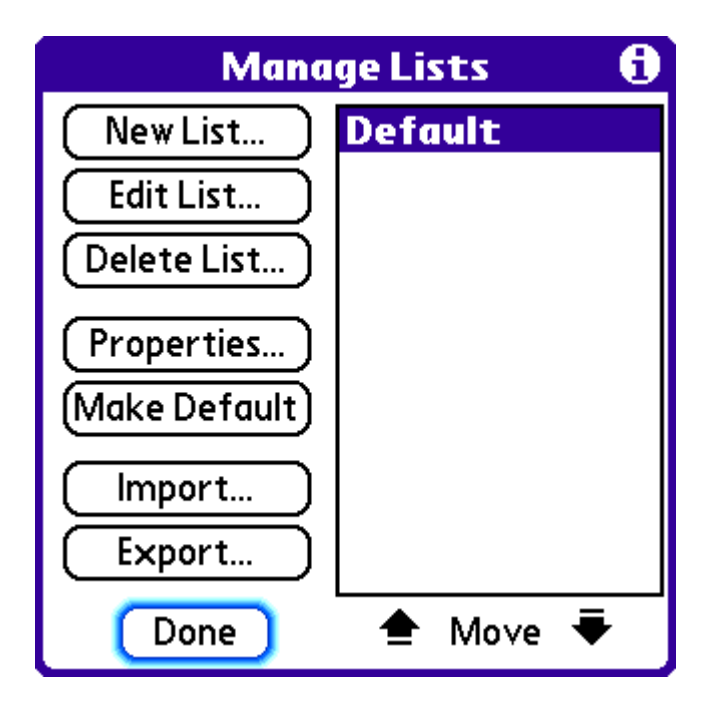

 $\ddagger$  ('ai4') means "mugwort", so let's create a new flashcard list for "plants" and move this card to that new list. Tap on the "New List" button to bring up this screen:

| Manage Lists 🚯               |  |  |
|------------------------------|--|--|
| New List Default             |  |  |
| Edit List Untitled           |  |  |
| List Properties 🚯            |  |  |
| Name: Plants                 |  |  |
| # cards: 0                   |  |  |
| (Reset all card ranks/flags) |  |  |
| Clear all card statistics    |  |  |
| Done                         |  |  |

Enter "Plants" as the name for this list, and tap the "Done" button. Highlight the new Plants list, and tap the "Edit List" button to bring up this screen:

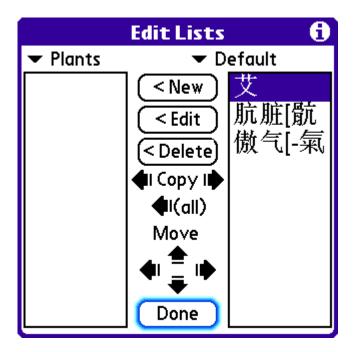

This screen allows you to add and delete cards from flashcard lists and to move and copy cards between lists. Notice the pop-up lists at the top of the screen with the names of the two flashcard lists; you can use these to select the flashcard lists to edit or copy from.

To move  $\ddagger$  from the right list to the left list, tap on the left-pointing arrow under 'Move'. 'Copy' works the same way but keeps the card in its original list as well. Tap the Done button exit this screen.

Check out the Flashcard chapter of the Reference section for information on the many other features of PlecoDict's flashcard system, such as automatically adjusting the frequency with which flashcards appear based on your performance with them.

That's the end of this tutorial; you should now be familiar with the basic operation of PlecoDict. If you need help at any time while using PlecoDict, go to the "Help" screen, accessible through the Help menu in PlecoDict's menu bar, or tap on the 'i' that appears at the top right corner of every dialog box for detailed instructions on how to use that dialog. And if you encounter any problems or are confused by any of these instructions, send us an e-mail at <u>support@pleco.com</u> and we'll be happy to assist you.

## Reference

## **Main Interface**

When you first open PlecoDict, you'll be confronted with this screen:

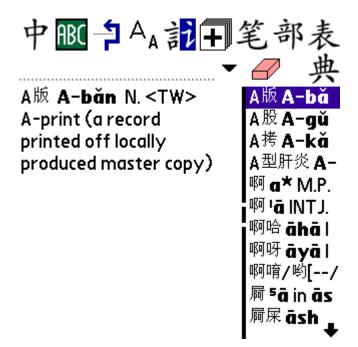

At the top of the screen is the **Toolbar**; this is your main interface to most of PlecoDict's functions. The functions of all these buttons are described in the "Toolbar and Menu Commands" section below.

Below the toolbar is the **Input Field** - this is where you actually enter a word to look up in the dictionary. The use of the Input Field is covered in detail in the "Searching" section. Next to the Input Field is the **Recent Query List** - tap on that downward-pointing triangle to bring up a list of the words you've looked up recently. And to the right of that list trigger is the **Clear Button**, which clears the contents of the Input Field. You can optionally add a **Search Button** here as well; see the Preferences section for more on that.

At the far right of the second row of controls is the **List Mode Button** - the use of this is described later on in the "Entry List" section. When the entry list is hidden, this button will be replaced by a pair of **Up/Down Arrows** which allow you to scroll through the dictionary without using the Entry List.

The rest of the screen is taken up by the dictionary definition text and the **Entry List**. Clicking and dragging on the black bar next to the Entry List will allow you to resize it. If the Entry List is not visible, tap on the appropriate toolbar button or choose "Toggle Entry List" from the Dict menu to open it.

## Searching

You can look up Chinese words in PlecoDict using characters, Pinyin, or a combination of the two, with the option of using wildcards in place of one or more characters. Any character you enter in the Main Screen will automatically be inserted into the Input Field; by default, the dictionary will search for the entered character or characters immediately, but you can configure a delay timer in Preferences if you prefer to only search when you've finished entering a word.

If a search results in only a single matching entry, the software will simply jump to the correct location in the dictionary instead of bringing up a result list. Single-character searches will, by default, return only the single-character entries which match the search query, though this can be disabled in Preferencs.

If you find searching after every character input to be too slow, enable the "Delay before search" option in Preferences - with that option enabled, the dictionary will only begin a search after a certain amount of time has elapsed since you last entered a character. If you find deleting characters to be very slow, enable the "Don't auto-search on backspace" option.

You can also disable automatic searching altogether by enabling the Search button with the 'Require' setting; normally, the Search button simply overrides any search delay, but with Require enabled the dictionary will only search for a word after you tap on the Search button.

#### Pinyin Search

To search for a Pinyin word, you enter the letters in each syllable just like you would in a standard Chinese OS; you can indicate tones with numbers at the end of words, like "ci2dian3", or you can enter words without tones, like "cidian". Separate confusing syllables with spaces or apostrophes, like xi'an or xi an (this lets us distinguish xi'an from the single syllable xian).

When you enter a multi-syllable pinyin word, the dictionary will give you a list of every possible match; for example,

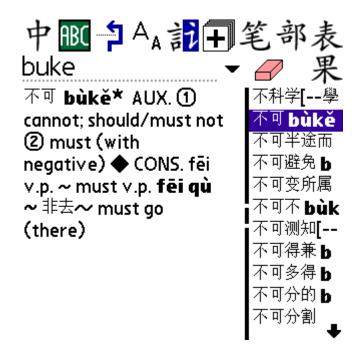

Here the user has entered "buke" and the dictionary has brought up every word with Pinyin beginning with those 4 characters - 'buke', 'buken', etc. If you enable the "Only search for exact PY match" option in Preferences, the dictionary will search only for the exact Pinyin syllables entered (though it will continue to search for all possible tones when a specific tone isn't given) - this is significantly faster but yields fewer results. You can also "cut off" the last syllable of a word by inserting a space – using the above example, entering "buke" would give you only the "buke" results.

#### Character Search

PlecoDict accepts character input in two forms: radical selection and handwriting input. You can also use an external Chinese OS like CJKOS or ChOS to input characters, or if you've installed another handwriting recognizer on your Palm which you prefer to use in place of our system, you can enable the "Input Field Compatibility Mode" option and use that – see the Preferences section for details.

#### Handwriting Input

Selecting the Handwriting Input menu item or toolbar button will normally bring up this screen:

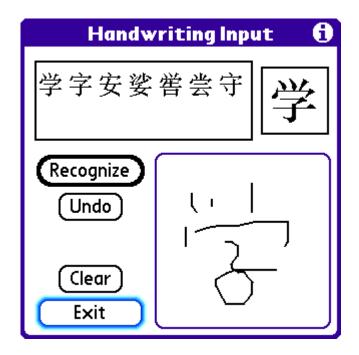

To input a handwritten Chinese character, simply draw it in the large box at the lower-right corner of the screen. You can separate your strokes or write in cursive. Using correct stroke order greatly increases the odds of the recognizer understanding your handwriting; if you're uncertain as to how stroke order works, here are the four basic rules, in descending order of priority:

- 1. Draw characters from top to bottom.
- 2. Draw characters from left to right. This usually comes after top-to-bottom in priority, so that in a character like 请, you would draw the left part from top to bottom and then the right part from top to bottom.
- 3. Draw horizontal strokes before vertical strokes, except that usually in a character with many horizontal strokes intersected by one vertical stroke (like the top right corner of the above character) you draw all but the bottom horizontal stroke, then the vertical stroke, and then finish off with that last horizontal stroke.
- 4. Draw from the outside to the inside, except that in characters like  $\checkmark$ , where you don't really have one form enclosing another, you draw the center stroke before the outside ones (inside to outside).

You can find more complete information on stroke order at <u>http://www.zhongwen.com/shufa/</u> (among many other places) and there's a site with stroke order demonstrations for many characters at <u>http://www.usc.edu/dept/ealc/chinese/newweb/character\_page.html</u>.

Once you've drawn your character, click the **Recognize** button. Up to 10 potential matches will appear in the top half of the screen. You can tap on one to enter it into the dictionary's input field, press Cancel to abort your search, or draw the character again and press Recognize to make another attempt at recognizing it. Tap on a character and then drag your stylus off of it (without lifting it up) to bring up a magnified version of the character.

Below the Recognize button you'll see the **Undo** button; tap this button to erase the most recently drawn stroke without erasing the entire character. This will work all the way back to the very first stroke drawn.

In some cases, you may see a **Character Set** button below the Undo button; click on this to toggle between simplified and traditional character recognition. If the button is not displayed, the recognizer will automatically detect whether a character is simplified or traditional.

Below Character Set (or Undo) is the **Clear** button – tap on that to erase the entire character drawn. Finally, the **Exit** button allows you to exit the handwriting input screen without inputting a character.

#### Radical Input

Selecting the Radical Input menu item or toolbar button brings up this screen:

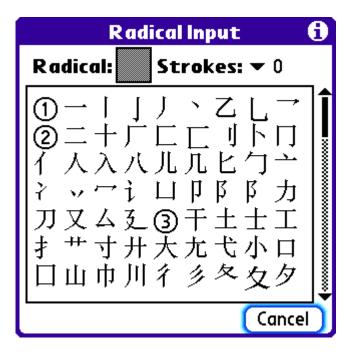

On the top of the screen next to the "Radical:" text is the **Current Radical** - tap on this to select a new radical. Next to this, the **Strokes** setting allows you to jump to characters containing a given number of (non-radical) strokes. The circled numbers in the character grid indicate the beginning of characters with that particular number of strokes. You can scroll through the radical table using the scrollbar at the right of the screen, or tap on a radical to insert it into PlecoDict's input field; if you're in radical selection mode, tapping on a radical in the grid will make it the current radical.

If you highlight a character in the dictionary before going to Radical Input, the Radical Input screen will jump to the radical associated with that character. This can be very useful if you're having difficulty entering a particular character with handwriting recognition; simply find a similar character (either from the list of handwriting alternates or from a dictionary search),

highlight it, and bring up the radical screen and the character you're looking for should hopefully be in view.

#### Alternate Radical/Handwriting Input

If you prefer not to have to go to a separate screen to enter characters with handwriting recognition, you can also enter them from within the main screen of the dictionary. To do this, simply tap and hold on the radical or handwriting recognition button and select "Left", "Right", or "Bottom" depending on where on the screen you want the input palette to appear. For example, selecting "bottom" with the handwriting recognition palette will make the screen look like this:

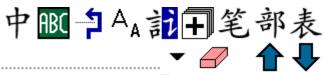

不可 **bùkě\*** AUX. ① cannot; should/must not ② must (with negative) ◆ CONS. fēi v.p. ~ must v.p. **fēi qù** ~ 非去~ must go (there)

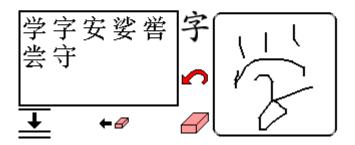

This works pretty much like the separate handwriting input screen - you enter characters in the large box and the matches display to the right. The character set button is identical to its

fullscreen equivalent; F is Recognize, r is undo, and r is Clear. There are also two new

buttons: deletes the character you just entered from the Input Field, and shrinks the handwriting recognition palette to a smaller version:

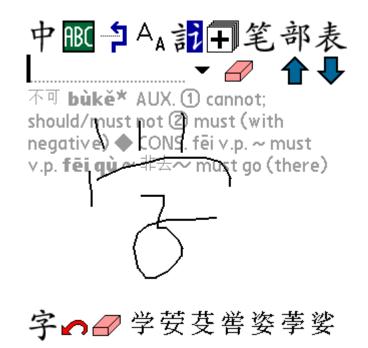

In this smaller version of the handwriting recognizer, the entire definition field becomes the drawing area. The "On"/"Off" button allows you to quickly enable or disable stroke capture; enabling the "Disable palette HWR after input" option in Preferences will automatically turn stroke capture off after you input a character. There's normally no backspace button available in this mode, but you can add one through the Preferences screen.

The shrunken radical palette works similarly:

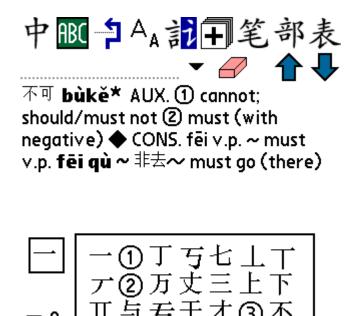

The scrollbar from the fullscreen version has been replaced by a pair of scroll arrows, but aside from that this is pretty much identical to the fullscreen radical input mode.

If you enable the "Allow list/input palettes together" option in Preferences, you can show the handwriting or radical palette and Entry List on the screen simultaneously. This is a particularly useful feature on a Tungsten T3/T5, LifeDrive, or other large-screen handheld.

#### Wildcard Search

You can expand your search options in PlecoDict by using wildcards in place of characters or Pinyin syllables. The default single-character wildcard is '@' - enter that symbol in the place that the missing character or syllable would normally go in a search. The @ can be located anywhere, so you could for example look for all words with  $\overline{\Lambda}$  as their second character by entering "@  $\overline{\Lambda}$ " in the Input Field. With Pinyin searches, the @ replaces an entire syllable, and not an individual letter; "xi@xie" for example would search for words with the first syllable "xi" and third syllable "xie", so "xiexie" would not be one of the resulting matches.

Note that with Pinyin especially these searches can take a very long time (several seconds in some cases), so they should be used with caution. They go significantly faster if you include Pinyin tone numbers, and are almost as fast as regular searches if the wildcard characters are only located at the beginning of the search term - "@@lala" for example would quickly bring up a list of words with third and fourth pinyin syllables 'la'. If you don't like the @ symbol, you can select a different character in Preferences.

PlecoDict also supports a multi-character wildcard option; the default character for this is \$. When you enter an \$ instead of a @, the dictionary searches for words with anywhere from 0-4 characters in place of the \$ symbol - \$谢 would be equivalent to searching for 谢, @谢, @@谢, @@谢, @@@谢, and @@@@谢 all at the same time. This is a great way to look up all of the words which contain a particular character. You can combine the \$ with the @ symbol, so if you wanted to look for all words where 谢 was the second character or later, you could do this using the query @\$谢 (or \$@谢).

### Mixed Search

PlecoDict's most powerful search feature of all is the ability to search for a mix of characters and Pinyin. To use this, simply enter a character followed by a Pinyin syllable, or vice versa. For example, you could look up 你好 "ni3hao3" by entering "你 hao3" or "ni3 好". This works just as quickly as a character-only or Pinyin-only search, and can save a lot of time if you're looking up a word where you recognize (and know the Pinyin for) one character but aren't sure about another.

This type of search will only work in the first two character positions of a word - i.e., you can enter a character followed by one or more Pinyin syllables, or a Pinyin syllable followed by one or more characters, but you cannot enter a character, a Pinyin syllable, and another character.

## **Toolbar and Menu Commands**

PlecoDict's toolbar is a mirror of its menu bar; nearly every command on the toolbar is also accessible through the menus, and vice versa. You can customize which buttons appear on the toolbar and in what order using the "Toolbar" section of PlecoDict's Preferences panel.

To access the menu bar on most Palm OS handhelds, tap on the Menu button at the lower left corner of the silk screened Graffiti area, which is located right below your handheld's display. On some models this may be replaced by a keyboard button, or a button on the icon bar at the bottom of the screen.

With some toolbar buttons, you can tap-and-hold the stylus to bring up extra commands or options; those extra commands are discussed below.

| 中英                   | Switch Languages        | Switch between the English to Chinese and Chinese to English<br>sets of dictionaries. The first icon tells you you're in Chinese-<br>English mode, the second English-Chinese.                                                                                                    |
|----------------------|-------------------------|----------------------------------------------------------------------------------------------------|
| ABC <mark>o X</mark> | Switch<br>Dictionaries  | Cycle through individual dictionaries for a given language. The icon changes to reflect the current dictionary. Tap and hold on this button to choose a dictionary without cycling.                                                                                                    |
| 表                    | Toggle Entry List       | Opens and closes the Entry List. Tap and hold on the toolbar<br>button to choose which side of the screen the list should be on.                                                                                                    |
| <b>\</b>             | Back                    | Go back to the entry you were previously viewing. This works just like the Back button in a web browser.                                                                                                    |
| ➡                    | Forward                 | If you've gone back several entries with the Back button, this<br>moves you forward again to your most recently viewed entry,<br>again just like in a web browser.                                                                                                    |
| 1                    | Switch Character<br>Set | Toggles between traditional and simplified characters in the<br>entry text. The left side represents traditional character mode,<br>the right side simplified. This only affects the dictionary<br>definition text; you can search for both simplified and<br>traditional characters without changing this setting. |
| A                    | Switch Text Size        | Switch between small and large fonts (if installed). Tap and<br>hold on this button to switch the font size for the entry list and<br>dictionary definition separately.                                                                                                    |
| 果典                   | Switch List Mode        | Changes the Entry List mode, see the Entry List section below for details. (not a toolbar button)                                                                                                    |
|                      | Preferences             | Bring up the Preferences screen.                                                                                                    |

#### Dict Menu

Edit Menu

| X           | Cut                                                                                                    | Copies the selected text to the clipboard and deletes it from the source field.                                            |  |  |
|-------------|----------------------------------------------------------------------------------------------------|----------------------------------------------------------------------------------------------------|--|--|
| È           | Сору                                                                                                    | Copies the selected text to the clipboard.                                                                                 |  |  |
| Ê           | Paste                                                                                                    | Inserts the contents of the clipboard into the selected field.                                                             |  |  |
|             | Clear                                                                                                    | Clears the contents of the Input Field.                                                                                    |  |  |
|             | Keyboard                                                                                                    | Brings up the on-screen Palm OS keyboard.                                                                                  |  |  |
| 部           | Radical Input                                                                                                    | Brings up the Radical Input screen. Tap and hold on this button<br>to bring up radical input inside of the main interface. |  |  |
| 笔           | 笔 Handwritten<br>Input Bring up the Handwriting Input screen. Tap and hold<br>button to bring up handwriting input inside of the mai<br>interface.                                |                                                                                                    |  |  |
| 7           | <b>Copy to Input</b><br><b>Field</b> Copies the currently selected text into the Input Field and<br>it up. If no text is selected, copies the current headword to<br>Input Field. |                                                                                                    |  |  |
| /           | Add/Edit Entry                                                                                                    | Entry Brings up the Add/Edit entry screen (see Custom Dictionaries below).                                                 |  |  |
| <i>&gt;</i> | Delete Entry                                                                                                    | Deletes the currently selected custom dictionary entry.                                                                    |  |  |

### **Flashcards Menu**

|   |             | Starts a new flashcard review session. (see Flashcards below for more)                                                                                           |
|---|-------------|----------------------------------------------------------------------------------------------------|
|   | 0           | Brings up a screen where you can reorganize, add, delete, import and export flashcards.                                                                          |
| + | Add Current | Adds the currently displayed entry to the default flashcard list.<br>Tapping and holding this button will allow you to select which<br>list to add the entry to. |

# Help Menu

| ?                                                                                                    | Help             | Brings up the on-line help system.                                                                   |  |
|----------------------------------------------------------------------------------------------------|------------------|----------------------------------------------------------------------------------------------------|--|
| Ordering Brings up a screen with your Device ID and infor<br>ordering the paid version of our software. |                  | Brings up a screen with your Device ID and information on ordering the paid version of our software. |  |
|                                                                                                    | A BOUT PIECOLUCT | <b>ict</b> Brings up the standard program About Box, with copyright version info.                    |  |

# **Other Toolbar Buttons**

| Menu         Brings up the Palm OS menu bar. | Mei |
|----------------------------------------------|-----|
|----------------------------------------------|-----|

# Navigation

### Entry List

Tap on the "Toggle Entry List" button (or select the corresponding menu command) to show or hide the Entry List. You can also tap and hold on this button to move the list to the left, right, or bottom side of the screen, or to switch it to fullscreen mode.

When the entry list is visible, the List Mode button will appear at the right of the input field: 典 or 果. Tapping on this button will toggle between the list between Result Mode and Dictionary Mode. You can also toggle between modes by pressing the center button on your Palm's 5-way navigator (if it has one). The dictionary will automatically switch to Result Mode whenever you perform a search that produces more than one matching result.

In **Result Mode**, indicated by 果, the entry list displays the results of the current search query. If you've enabled the "1-char results for 1-char search" option in Preferences, a search for one character or Pinyin syllable will only show results with a single character.

In **Dictionary Mode**, indicated by 典, the entry list will display all of the entries in the current dictionary. In Pleco-supplied dictionaries, entries will appear a mixed Pinyin/character order; words are sorted first by their starting Pinyin syllable, then by their starting character, then by their second Pinyin syllable (if any), then by their second character, and so on. In user-created dictionaries, entries will appear in the order you added them to the dictionary. The "Switch to dict order on tap/2-tap" option in Preferences will toggle to this mode automatically whenever you tap (or double-tap) on an entry in the Entry List.

When the Entry List is hidden, two arrows appear where the List Mode button normally would - you can tap on them to scroll backward and forward through the dictionary.

Putting the Entry List into "Fullscreen" mode will hide the definition and show only the entry list, like this:

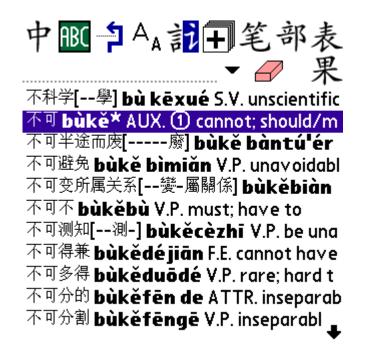

Enabling the "Open fullscreen list for searches" option in Preferences will open the entry list to this mode whenever you enter a search query. The "Close fullscreen list on tap/2-tap" option will exit fullscreen mode and restore the entry list to its old position whenever you tap (or double-tap) on an entry.

#### Back/Forward

PlecoDict supports a back/forward functionality very much like that of a web browser; you can cycle back and forward through all of the dictionary entries that you've recently viewed.

By default, the back/forward commands are only accessible through the menu bar, but you can easily add them to the toolbar using the Toolbar panel in Preferences.

#### Recent Query List

You can access the Recent Query List by tapping on the downward-pointing triangle to the right of the Input Field. Use this list to return to a previous dictionary search query without typing it in again.

### Copy to Input Field

The Copy to Input Field command is a handy way to cross-reference text in PlecoDict; simply highlight a word in a dictionary entry and tap the Copy to Input Field toolbar button (or select the corresponding menu command) to copy that text to the Input Field and immediately search for it. If no text is selected, Copy to Input Field will copy the current headword to the Input Field.

# **Instant Access**

Using the Instant Access feature, you can instantly bring up PlecoDict to look up a word in almost any Palm application. In Instant Access mode, the dictionary's main screen comes up in a minimized version that looks like this:

| Memo 🖣 1 of 4 🕨               | Unfiled |
|-------------------------------|---------|
| aaarandize                    | -       |
| PlecoDict                     |         |
| aggrandize                    | ;扩张     |
| 英 <mark>₩₽</mark> ₳₄ <b>Ŧ</b> | Done    |

The buttons all work in pretty much the same way that they do when the dictionary is running in its normal, fullscreen mode. Tapping **Done** will exit the Instant Access screen and return you to the previous application.

There are two ways to use the Instant Access feature. On most handhelds, the easiest way to use it is through the **Command Bar**. First, check the "Instant Access from command bar " box in the Preferences screen (Characters panel) to enable this feature. Then, highlight a piece of text in an application on your Palm (like the Memo Pad or a document viewer). Next, draw the Command Stroke in your handheld's Graffiti text input area like you would a letter of the alphabet; this is a line drawn from the bottom-left to the top-right, sort of like the second stroke in an 'X'. Finally,

click on the icon that looks like this: Field.

You can also activate Instant Access with a **Hardware Buton**, using the "from button press" option in the Characters panel of Preferences. Once you've chosen a button, simply pressing that button will bring up Instant Access.

Alternatively, you can also bring up the dictionary in Instant Access mode by installing "PlecoDict Instant Access DA.prc" to your Palm and invoking it using a DA launcher program like McPhling. This works just like the Command Bar icon, you highlight a piece of text and launch the DA to bring up the dictionary with the selected text. For various technical reasons, Instant Access may not work correctly with some applications like WordSmith and Documents to Go; enabling the "Use clipboard" option in Preferences can sometimes help with this, though it also slows things down a bit. Also, please note that you must have a Chinese display system like CJKOS or ChOS installed on your Palm in order for Instant Access to work correctly; make certain that you configure PlecoDict's text encoding (in the Characters panel of Preferences) to use the same text encoding as your Chinese OS.

# Flashcards

### Introduction

PlecoDict incorporates a very powerful and highly customizable study flashcard system, designed to help you memorize Chinese words in whatever way works best for you.

Flashcards in PlecoDict are essentially nothing more than pointers to dictionary entries; you can attach a flashcard to an existing dictionary entry using the "Add Current Entry" command, or you can create a brand new dictionary entry and a flashcard to go with it using the "New" command in the Edit List section of Manage Flashcards, but either way there's no separate flashcard data, just a dictionary entry.

Flashcards in PlecoDict are organized in three ways: Lists, Ranks, and Flags.

**Lists** are equivalent to stacks of printed flashcards; a card can belong to one and only one list. You create and organize lists using the "Manage Lists" screen. You can choose whatever grouping system you like for flashcard lists - if you're taking an organized Chinese class, we usually recommend that you organize words by lesson or textbook chapter.

**Flags** are pretty much what the name suggests; you can use them to mark a particular flashcard as having a particular set of attributes. You create and organize flags using the "Manage Flags" screen, accessible through the "New Session" screen. You can create up to 32 different flags (for the entire flashcard system), and assign them to a flashcard in any combination you like.

**Ranks** allow you to organize flashcards based on your proficiency with each card; a flashcard can only have a single rank. You create and organize ranks using the "Manage Ranks" screen, accessible through the "New Session" screen. You can create up to 32 different ranks, but the software defaults to just 6.

The best way to think about ranks is as a set of boxes. Imagine that you have six boxes, in which you organize a stack of flashcards as follows. Whenever you create a new flashcard, you put it in the first box. Each time you review a flashcard, you move it to a different box depending on whether or not you remembered it correctly; if you did remember it, you move it to the next box, otherwise you keep it in the same box (or move it to the previous box). This allows you to focus your study on the words in the first few boxes (the ones which you have the most difficulty remembering), while only occasionally reviewing words in the last boxes. Our system allows a lot more customization than that, but the basic idea is the same.

### Creating and Editing Cards

There are two ways to create flashcards in PlecoDict. You can create a flashcard based on an existing dictionary entry using the "Add Current Entry" menu or toolbar command, or you can create a flashcard based on a new, custom dictionary entry using the "New" button in the "Edit Lists" screen.

To edit and organize your flashcards, select "Manage Lists..." from the Flashcards menu to bring up this screen:

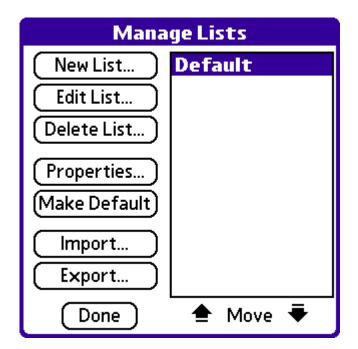

This is the main interface for editing and creating lists of flashcards. The left box lists all of the lists currently in memory: the list displayed in bold text is the default list and is where new words will be added with the "Add Current Entry " menu command.

**New List...**: Create a new list.

Edit List... Open the Edit Lists screen (see below).

**Delete List...**: Delete the selected list.

**Properties...**: Rename or reset card statistics for the selected list.

**Make Default**: Make the selected flashcard list the default list, to which flashcards will be added when you invoke the "Add Current Entry" command.

**Import...**: Import a list from a file in your handheld's memory. (see below)

**Export...**: Export a list to a file in your handheld's memory. (see below)

### **Edit Lists:**

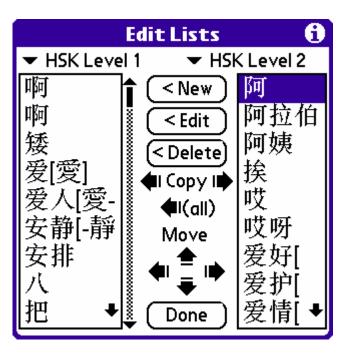

Tap on the two pop-up menus at the top of the screen to select the flashcard list to add/delete/move cards between. Tap the **New** button to create a new flashcard in the left list based on a new custom dictionary entry. **Edit** lets you view detailed statistics about a flashcard, and also edit its attached custom dictionary entry (if applicable). **Delete** lets you remove a flashcard from a list. The **Copy** buttons let you copy cards between lists ('all' copies all of the cards from the right to the left list); **Move** works similarly, but also deletes the card from its former list. The up/down Move arrows allow you to reorder cards within a list.

# **Edit Flashcards**

| Edit Card                   |   |  |  |  |
|-----------------------------|---|--|--|--|
| 🕶 Default                   |   |  |  |  |
| Char: 不可                    |   |  |  |  |
| PY: <b>bùkě</b>             |   |  |  |  |
| Rank: 💌 1 🛛 💌 Flags         |   |  |  |  |
| Total: 0/0 Rank: 0/0        |   |  |  |  |
| Created: Mon 3/7/05 9:56 pm |   |  |  |  |
| Reviewed: Never             |   |  |  |  |
| Hist:                       |   |  |  |  |
| Reset Done                  | ) |  |  |  |

This screen displays a card's statistics and allows you to change its rank, flags, and the list it's assigned to. The **Reset** button will reset all of a card's statistics. On cards which point to custom dictionary entries, an **Edit** button will appear at the bottom of the screen - click on that to change the text of the card.

The pop-up list at the top right corner of the screen lets you select this flashcard's current list. **Char** shows the flashcard's headword characters, and **PY** its Pinyin. **Rank** lets you select the flashcard's current rank and **Flags** its current flags.

**Total** shows you the total number of correct/incorrect answers recorded with this flashcard since it was created. **Rank** is similar, but shows the correct/ incorrect answers since the flashcard entered its current rank. **Created** shows the date this card was created, and **Reviewed** the date it was last reviewed. **Hist** shows the flashcard's testing history: | indicates a correct answer and - an incorrect one, with the most recent answer the farthest to the left.

### Import and Export

You can use the Import and Export commands in the Manage Lists screen to share your lists of flashcard words with other users. **This feature is only recommended for advanced users** – the text encoding details can be rather tricky, especially with files converted from your PC.

| Import Lists                                 |             |  |  |
|----------------------------------------------|-------------|--|--|
| From:      ✓ Memo Pad Encoding:      ✓ UTF-8 |             |  |  |
|                                              |             |  |  |
|                                              |             |  |  |
|                                              |             |  |  |
| (Impo                                        | ort) (Exit) |  |  |

### Import

This screen allows you to import lists of flashcard words from a memo or text file.

**From** selects the file type to import from: **Memo Pad** for Memo Pad records, **PalmDoc** for Doc format text files (which can be created by Documents To Go, WordSmith, QuickWord, and

similar programs, or with MakeDoc on your desktop PC), and **Text File** for text files on your SD card or Memory Stick (or the internal drive of a Tungsten T5).

**Encoding** lets you choose the text encoding format - GB, Big5 or UTF-8. Note that the Byte Order Mark must be removed from the start of UTF-8 text files; otherwise, PlecoDict will attempt to treat it as a regular character. A good Unicode text editor like EmEditor (www.emurasoft.com) will allow you to enable/disable the Byte Order Mark in a saved text file.

Select the file to import from the list on the screen, or with Text File imports, enter the path on your memory card to the flashcard list (and select the appropriate volume). Then, press the Import button to import the list. This may take several minutes in some cases; the rotating progress indicator at the top right corner of the screen will reassure you that your Palm hasn't frozen or crashed.

Lists should be in the following format:

characters<tab>Pinyin<tab>definition

Use '// ' followed by the list name to indicate the start of a new list; this is mandatory at the start of Memo Pad lists, and optional for other lists.

Skipping the definition field will cause PlecoDict to fill in a definition from one of its installed dictionaries (assuming it finds a match for the word). The Pinyin or character fields can also be skipped, though obviously you'll want to keep at least one of them. Pinyin syllables should be entered with tone numbers after each syllable, just like when searching for words.

So a complete flashcard list might look like this:

// My Flashcards 你好 ni3hao3 Hello 再见 zai4jian4 Goodbye 早上好 zao3shang hao3 晚上好

All of the above text lines would be valid for flashcard import; PlecoDict would create custom dictionary entries for 你好 and 再见 (and populate them with the supplied definitions) but the other two words would be looked up in the dictionary and flashcards created based on the corresponding entries. If PlecoDict can't find a match for an incomplete word, it creates a stub entry in the custom dictionary which you can fill in later with a definition.

# Export

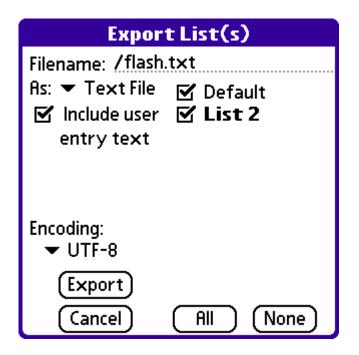

This screen allows you to export lists of flashcard words to a memo or text file.

The **As** pop-up list lets you select the file format to export to: **Memo Pad** for Memo Pad records, **PalmDoc** for Doc format text files (which can be read by Documents To Go, WordSmith, QuickWord, and similar programs), and **Text File** for text files on your SD card or Memory Stick (or the internal drive of a Tungsten T5).

**Filename** lets you pick a name for the exported file (for Doc or Text File exports); in Text File this also includes the complete file path on your memory card, so you would for example use /Palm/Launcher/flash.txt to export the cards to a file named 'flash.txt' in the Palm/Launcher directory of your SD card.

**Include user entry text** incorporates the definitions from user-created dictionary entries into the flashcard export; definitions for built-in dictionaries are blocked for copyright reasons. **Encoding** lets you select the text encoding format of the exported text, and the **checkboxes** at the right of the screen allow you to select the specific flashcard lists to export.

**Reviewing and Testing** 

Choosing New Flashcard Session from the Flashcards menu will bring up this screen:

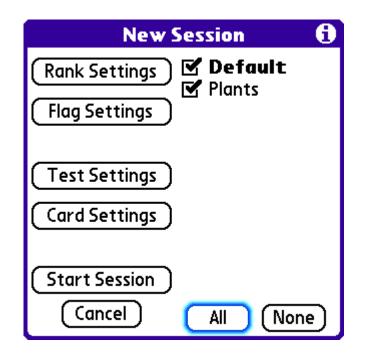

This screen allows you to configure and initiate a new flashcard session.

To begin a session, first select the flashcard lists from which you want to review/test flashcards from the checkboxes at the right of the screen. (the All or None buttons help speed this up) Then, press the **Start Session** button to begin the flashcard session with the current settings.

The other buttons at the left of the screen allow you to customize your flashcard review session. **Rank Settings** lets you customize the way that flashcard ranks are assigned; ranks allow you to focus your studies on the words that you need the most help with. **Flag Settings** lets you create and rename flashcard flags; these allow you to attach additional categories to flashcards, so that you can specify (and concentrate your review on) words of a particular type or from a particular class. **Test Settings** lets you configure the details of how flashcards are displayed during a flashcard session, and **Card Settings** lets you specify how PlecoDict selects the cards to test you on.

### **Flashcard Session**

Once you tap the Start Session button, you'll see a screen like this:

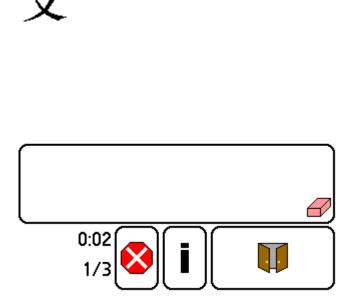

This is with the "Word" box in Test Settings checked and the other two boxes unchecked. (see below) You can write your guess about the meaning of the word in the sketch box below the definition; tap on the eraser clear the box's contents. Once you've made your guess, tap on the button at the bottom-right corner of the screen to reveal the entire flashcard:

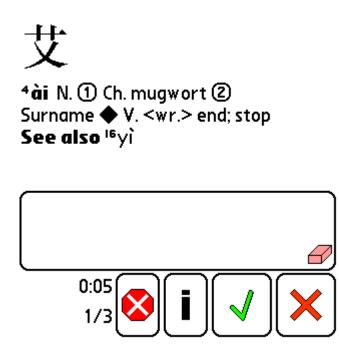

Tap the check or X button at the bottom right corner of the screen depending on whether your guess was correct or incorrect. The leftmost button (red octagon with an X through it) exits the current flashcard session, and the 'i' brings up the Edit Card screen for the current flashcard.

When the session ends, you'll be presented with a brief summary screen, telling you how many cards you remembered correctly/incorrectly along with the elapsed time.

# **Rank Settings**

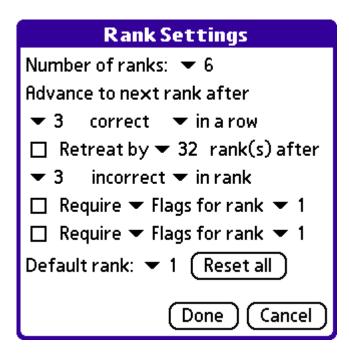

Use this screen to configure flashcard ranks. A rank is automatically assigned to each flashcard based on your test performance (right/wrong answers) with it; cards are assigned a higher rank as your memory improves.

**Number of ranks** allows you to select the maximum rank a flashcard can reach; the default setting is 6.

Advance to next rank lets you select the criteria under which a flashcard will advance to the next rank (if it's not already at the top rank). You can select a specific number of correct answers (which we'll call X) and the way the card has to reach them. In rank means that you must have remembered the card correctly X times since the card entered its current rank, in a row means you must recall the card correctly X times in a row, and of last Y times means that you must have recalled the card correctly on X of the last Y occasions you've tested yourself on it.

**Retreat by ... ranks** works exactly like 'Advance', except that it works with incorrect answers and can be set to move the card back by more than 1 rank.

**Require Flags for rank**: these options allow you to require that a particular flag (or combination of flags) is enabled on a card before it can advance to a particular rank. This could be used for example to require that you had memorized the Pinyin tones for a card correctly before advancing it past a particular rank; you could create a 'Pinyin Memorized' flag, disabled by default, and only enable it once you had correctly recalled a card's Pinyin tones.

**Default rank**: this lets you configure the rank which will be assigned to newly-created flashcards. **Reset all** will reset all of the lists selected in the main 'New Session' screen to this default rank.

# **Flag Settings**

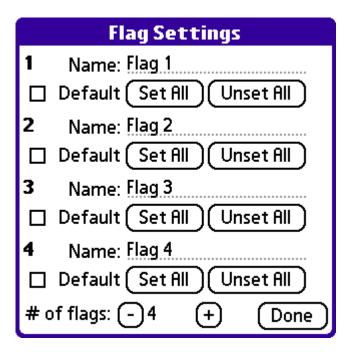

Use this screen to configure flashcard flags. Flags allow you to assign secondary characteristics to a particular flashcard, things like 'memorized Pinyin tones' or 'learned in Mrs. Walsh's class' or 'rarely-used' - you can then use these flags to narrow the focus of flashcard review sessions.

Press the +/- buttons at the bottom of the screen to increase or decrease the number of flags. For each flag, enter its name in the **Name** field, check the **Default** box to indicate that the flag should be enabled by default in newly-created flashcards, and tap the **Set All** and **Unset All** buttons to enable or disable this flag in all of the currently-enabled card lists.

### **Test Settings**

| Test Settings                  |  |  |  |
|--------------------------------|--|--|--|
| Testing mode: 🕶 Self scored    |  |  |  |
| Display fields: 🔻 Fixed        |  |  |  |
| Test: 🗹 Char 🗖 PY 🗖 Defn       |  |  |  |
| Show: 🗹 Char 🗹 PY 🗹 Defn       |  |  |  |
| Extra info: 🔻 Elapsed          |  |  |  |
| Reveal fields separately       |  |  |  |
| 🗹 Show sketch box 🛛 🛛 (taller) |  |  |  |
| Use large font in definition   |  |  |  |
| Magnify characters in headword |  |  |  |
| Don't record answers           |  |  |  |
| (Done)(Cancel)                 |  |  |  |

Use this screen to customize the way flashcards will be displayed in a review session.

**Testing Mode: Self scored** lets you tap a button after revealing each flashcard to indicate whether or not you correctly remembered the word. **Review only** avoids this and lets you simply tap on a single arrow button to advance to the next flashcard in a session.

**Display fields:** select **Fixed** to show the same fields (headword, Pinyin, or definition) for each card, or **By rank** to show a different set of fields depending on the current card's rank. The latter option allows you to use a 'graduated recall' system for learning words; for example, you can start off showing a word and its Pinyin and remembering the definition, then take away the Pinyin as your recall improves, and finally test yourself on the characters by showing the definition or Pinyin only.

In **Fixed** mode, check the boxes next to the specific fields you want to display - 'Test' specifies the fields to be shown initially, 'Show' species the fields shown after pressing the 'Reveal' button.

In **By rank** mode, tap the Setup button to specify the fields to be shown for each rank.

**Extra Info:** this lets you add some additional information to the flashcard screen; the elapsed session time, current time (a clock), % correct answers for the currently-displayed card, and rank and flag lists, which allow you to quickly re-set a card's rank or assign/un-assign a particular flag.

**Reveal fields separately:** this lets you reveal the character/Pinyin/definition fields of an entry separately (rather than all together with the Reveal button) - a button will appear for each field that's currently hidden, along with a general reveal button which reveals all the fields at once.

**Show sketch box** gives you an on-screen drawing pad on which you can jot down an answer before revealing it (taller increases its height for use on devices with very large displays); **Use** 

**large font** uses the large font (if installed) in flashcard definitions; **Magnify characters in headword** magnifies the flashcard's characters (when revealed) in a box at the top of the screen; and **Don't record answers** ignores the correct/incorrect answers you give for purposes of calculating ranks (though they'll still be reported at the end of the session)

# **Card Settings**

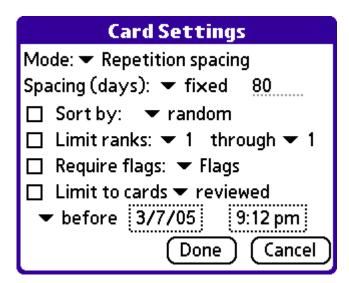

Use this screen to customize the way that PlecoDict will select flashcards to test you on.

# Mode:

All Cards: in this mode, PlecoDict displays all the flashcards in the selected lists which meet the specified criteria.

**Fixed # of cards:** in this mode, PlecoDict displays a predetermined number of cards, either chosen randomly or frequency-adjusted based on their rank.

**Endless loop:** in this mode, PlecoDict will keep reviewing flashcards continuously until you decide to stop.

**Repetition spacing:** in this mode, PlecoDict only reviews cards which haven't been reviewed in a specified number of days (fixed, or customized for each rank).

**Freq adjust:** (only available in Endless Loop and Fixed # modes): specifies the way that flashcard review frequency is adjusted by rank; in 'fixed' mode, the frequency is reduced by a specified % for each successive rank, in 'custom' mode you can configure the frequency factor separately for each rank (in a separate screen).

**Spacing (days):** in Repetition spacing mode, you can use this field to set the number of days between reviews of a particular flashcard. In 'fixed' mode this number is constant between all

flashcards, in 'custom' mode you can configure the number of days between reviews separately for each rank (strongly recommended).

**Sort by**: this setting lets you choose the sort order for the flashcard session - in most cases you should stick with 'random', but you can also sort by card rank, creation date, or review date.

**Limit ranks**: this setting allows you to limit the flashcard session to cards within a particular range of ranks.

**Require flags**: this setting lets you limit the flashcard session to cards with a particular flag or combination of flags enabled.

**Limit to cards**: this setting lets you limit the flashcard session to cards reviewed or created before or after a particular date/time. Set 'reviewed before' with a date well in the past to review cards that you haven't reviewed at all yet.

# **Custom Dictionary Entries**

PlecoDict allows you to add your very own entries to a special "user dictionary" file; this can be searched and navigated just like any other PlecoDict dictionary, and even supports wildcards.

Selecting the Add/Edit Entry button (or menu command) or the New Flashcard button will bring up the Add/Edit Entry screen:

| A     | ld/Edit Custom Entry  🚯 |
|-------|-------------------------|
| Char: |                         |
|       | •                       |
| PY:   |                         |
|       |                         |
| Defn: |                         |
| แพด   |                         |
|       |                         |
| Rad   |                         |
|       | (Cancel ) (Done )       |
|       |                         |

To create an entry, simply input the new entry's headword in the 'Char' field, Pinyin pronunciation (if any) in the 'PY' field, and the definition in the 'Defn' field. Bringing up this screen with an existing custom dictionary will allow you to edit the contents of these fields.

Tap the **HWR** button to bring up the handwriting recognition screen, and the **Rad** button for the radical screen - you can use these to enter Chinese characters. If a **Delete** button appears at the bottom of the screen, tap it to delete the current entry from the dictionary; if a **New** button appears, tap on it to leave the current entry unchanged and create a new (blank) entry.

PlecoDict will automatically search to the custom dictionary when it can't find a result in any other dictionary, and you can also get to it using the "Cycle Dictionaries" command.

# Preferences

Navigation

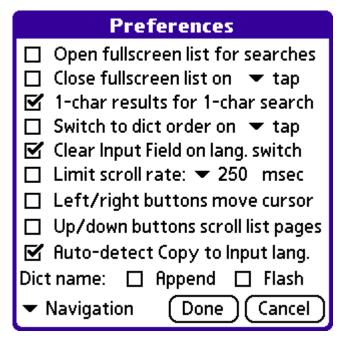

**Open fullscreen list for searches**: with this option enabled, the Entry List will open to fullscreen mode whenever you enter a new search term.

**Close fullscreen list on tap/2-tap**: with this option enabled, the Entry List will be closed whenever you tap (or double-tap) on an entry in it.

**1-char results for 1-char search**: with this option enabled, search results for single-character and single-syllable searches will be limited to single-character entries only.

**Switch to dict order on tap/2-tap**: with this option enabled, the Entry List will switch from Result Mode to Dictionary Mode whenever you double-tap on it. You can return to Result Mode by tapping on the Input Field or the List Mode button.

**Clear Input Field on lang. switch**: with this option enabled, the contents of the Input Field will be erased whenever you switch languages.

**Limit scroll rate**: this option limits the rate through which you can scroll through entries, useful on very fast Palm OS handhelds where tapping the scroll button might move through entries too quickly.

**Left/right buttons move cursor**: with this option enabled, the left and right buttons (on handhelds with 5-way navigator pads) will move the cursor in the Input Field left or right instead of scrolling through entries.

**Up/down buttons scroll list pages**: with this option enabled, pressing the up or down scroll buttons will scroll through entire pages of the Entry List, instead of single entries.

**Auto-detect Copy to Input lang:** with this enabled, the dictionary will automatically detect the language of text selected with Copy to Input Field, and switch to the appropriate dictionary for the resulting search.

**Dict name**: Append will append the name of the current dictionary to the end of each definition, while Flash will flash the name of the current dictionary whenever you change dictionaries.

Search

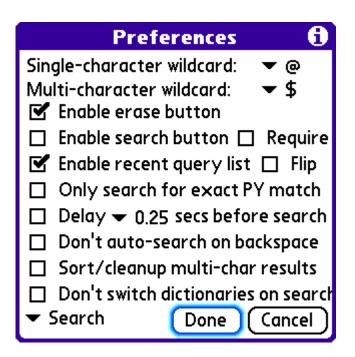

**Single/Multi-character wildcard**: These options allow you to select a particular character to act as your single- or multi-character wildcard. (see the general Help section for more info on wildcards)

**Enable erase button:** This option adds an Erase button next to the Input Field - tap on the button to clear it.

**Enable search button:** This option adds a Search button next to the Input Field - tapping it overrides any search delay and immediately begins searching. With the Require option enabled, the dictionary won't search at all unless you press it.

**Enable recent query list:** Adds a list of recent queries next to the Input Field. Tap on the downward-pointing triangle to bring up a list of the last few search queries entered. Flip puts the list trigger on the left (instead of the right) of the Input Field.

**Only search for exact PY match:** This option limits searches to the exact Pinyin entered - typing 'ji' will only search for the Pinyin syllable 'ji' and not for other syllables like 'jiu', 'jing', 'jie', etc.

**Delay before search:** With this option enabled, the dictionary won't begin searching until the specified amount of time has passed since the last character input.

**Don't auto-search on backspace:** This option prevents the dictionary from automatically researching every time you delete a character from the Input Field; with this option enabled, it will only search when a new character is entered.

**Sort/cleanup multi-char results:** With this option enabled, the dictionary will alphabetically sort and remove any duplicates from multi-character search results, sometimes useful in Pinyin and wildcard searches.

**Don't switch dictionaries on search:** enable this option to prevent PlecoDict from searching other dictionaries when it can't find a match in the current one.

Characters

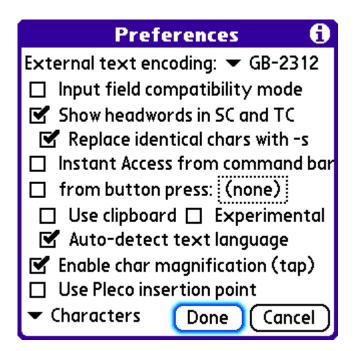

**External text encoding:** This option allows you to select the text encoding system PlecoDict will use for cut/copy/paste, Instant Access, and Input Field Compatibility mode.

**Input field compatibility mode:** Enabling this option will cause the dictionary to use a standard Palm OS text field for the Input Field instead of using PlecoDict's built-in text display system. This allows you to use PlecoDict with external Chinese input programs like PenPower and HWPen; it is generally not required to use Chinese OS'es like CJKOS and ChOS. However, you must have a Chinese display system installed on your Palm for this to work correctly - otherwise, Chinese characters in the Input Field will show up as garbage text. Also, you must install one of the 'Text Encoding Converter' files for this option to work.

**Show headwords in SC and TC:** with this option enabled, Chinese-to-English dictionary entries will include both simplified and traditional character headwords (when they differ). The character set you're not currently using will be shown in brackets. 'Replace identical chars with - s' substitutes -'s for matching characters in the bracketed text.

**Instant Access:** enables the dictionary's Instant Access mode, allowing you to instantly bring up a definition for text almost any application on your (Chinese-enabled) Palm. 'from command bar' invokes it from the Palm OS command bar - highlight the text, draw a '/' in the text input area (bottom-left to top-right), then tap on the blue PlecoDict icon to bring up a definition. 'from button press' will bring up the Instant Access screen whenever you press a particular button on your Palm - to choose the button, tap on the dotted box and then press the button to record it.

**Use clipboard:** improves Instant Access compatibility with some software (like Documents to Go), but is slightly slower and more awkward - this is only recommended if you need to look up words in an application which won't work with normal Instant Access.

**Experimental:** this further improves Instant Access compatibility with some programs on certain devices (like Documents To Go on Treo smartphones), but it can cause crashes and other problems, so unless you really need it we recommend leaving it turned off.

Auto-detect text language: with this option enabled, Instant Access will automatically detect the language of the text you're looking up, and will switch to the appropriate dictionary.

**Enable char magnification:** When this option is enabled, tapping on a character will bring up a magnified version of it in a small box (tap anywhere to exit). Note that you must install the correct font files to enable this feature to work; since these files are rarely accessed, they're an excellent choice to put on an external flash memory card.

**Use Pleco insertion point:** this option is only useful in a few specialized cases: on Palm OS 6/Cobalt-based devices, and when PenPower is installed on your Palm but Input Field Compatibility is disabled and you don't want to use PenPower in PlecoDict. Otherwise, this should be left disabled.

Toolbar

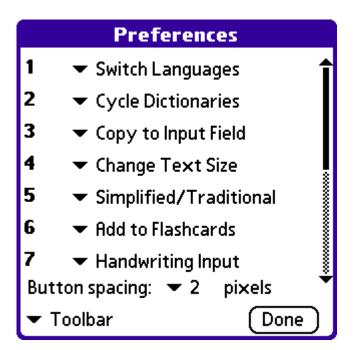

In this screen, select the function you want to assign to each toolbar position. By default, only the first 9 buttons are actually visible, but the list goes up to 14 for the benefit of customers with widescreen handhelds.

**Button spacing:** this allows you to set the minimum number of pixels of blank space that the software will leave between each pair of toolbar buttons - increasing this will reduce the number of toolbar buttons visible.

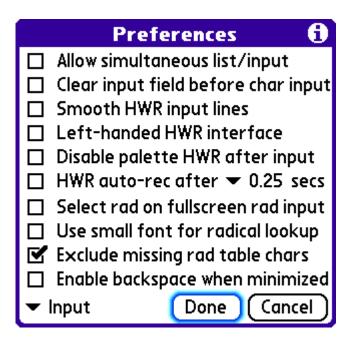

Allow simultaneous list/input: This option allows the radical/handwriting recognition input palettes and the Entry List to be on the screen at the same time.

**Clear input field before char input:** With this option enabled, PlecoDict will clear the entire contents of the Input Field every time you enter a character using handwriting recognition or radical input. This is useful if you want to use the dictionary to look up single characters only, or if you usually enter the second syllable of a word in Pinyin.

**Smooth HWR input lines:** Turn on this option to automatically smooth/simplify lines drawn with the handwriting recognizer. Mainly recommended for use on handhelds with very small displays like the Treo 600.

**Left-handed fullscreen HWR:** this option puts the character input box at the left of the screen instead of the right in fullscreen handwriting recognition mode.

**Disable palette HWR after input**: with this option enabled, the minimized (small palette on the main screen) handwriting input mode will automatically disable stroke capture each time you enter a character. You can re-enable input by tapping on the 'OFF' button.

**HWR auto-rec:** with this option enabled, PlecoDict automatically recognizes handwritten characters after the specified time has elapsed without a new stroke being entered, without the need to tap on the 'recognize' button.

Input

**Select rad on fullscreen rad input:** with this option enabled, tapping on the radical input button brings up the radical screen in radical select mode (instead of character select mode).

**Use small font for radical lookup:** this option causes PlecoDict to use small (instead of large) fonts in the radical table.

**Exclude missing rad table chars:** this option limits the radical input table only to characters which are covered by one of the installed dictionaries; disable it to see characters for which no dictionary entry is included.

**Enable backspace when minimized:** this option adds a backspace button to the minimized version of the on-screen handwriting recognizer, at the expense of displaying alternate character choices.

Files

| Pret                      | ferences       | 6        |  |
|---------------------------|----------------|----------|--|
| 🗹 Search /Pal             | lm/Launcher fo | or files |  |
| 🗹 Search:                 |                |          |  |
| /PALM/Programs/PlecoDict/ |                |          |  |
| 🗹 Search:                 |                |          |  |
| /Applications/            |                |          |  |
| ▼ Files                   | Done C         | ancel    |  |

Check the box next to each flash memory card directory PlecoDict should search for data files; the software will automatically look for files in these directories on all currently installed memory cards (including the internal drive on the Tungsten T5).

**NOTE:** if you have a lot of files in the /Palm/Launcher/ or /Applications/ directory, PlecoDict will start up significantly faster if you disable those two directories and install all of your data files to /Palm/Programs/PlecoDict/ (or another PlecoDict-only directory).

Flashcards

| Preferences 🚯                                                                                                    |                                                                                                    |       |        |  |  |
|----------------------------------------------------------------------------------------------------|----------------------------------------------------------------------------------------------------|-------|--------|--|--|
| Hardw                                                                                                    | Hardware buttons: (Clear All                                                                          |       |        |  |  |
| Show:                                                                                                    | (none)                                                                                                | Exit: | (none) |  |  |
| Right:                                                                                                    | (none)                                                                                                | Prev: | (none) |  |  |
| Wrong:                                                                                                    | (none)                                                                                                | Ne×t: | (none) |  |  |
| 🗆 Sho                                                                                                    | <ul> <li>Pop-up message on flashcard add</li> <li>Show pron.</li> <li>(only) in Edit Lists</li> </ul> |       |        |  |  |
| <ul> <li>Round rep spacing to nearest day</li> <li>Don't duplicate cards in lists</li> <li>Delete custom entries with cards</li> <li>Allow session list changes</li> </ul> |                                                                                                    |       |        |  |  |
| ✓ Flashcards                                                                                                    |                                                                                                    |       |        |  |  |

**Hardware buttons:** this section allows you to configure specific hardware buttons on your Palm to perform flashcard-related functions. To associate a particular button with a flashcard function, simply tap on the dotted box next to the function name, then press the button to record it.

The **Prev/Next** buttons will also double as partial reveal buttons if you've enabled the "Reveal fields separately" option in Test Settings and are using the "Self-scored" testing mode. Pressing the **Show** button will mark the current card correct (and jump to the next card) if the card is already revealed.

**Pop-up message on flashcard add:** this option briefly flashes an alert message to notify you whenever you've successfully added a flashcard to the card list.

**Show pron. in Edit Lists:** with this option enabled, Pinyin pronunciation and headword characters are both drawn in the Edit Lists screen. The '(only)' option skips characters and only shows Pinyin.

**Round rep spacing to nearest day:** with this enabled, the Repetition Spacing flashcard mode will test you on cards reviewed at or before 11:59:59pm on the day specified (rather than exactly the specified number of days ago).

**Don't duplicate cards in lists:** this option ensures that no list contains more than one card with the same dictionary entry.

**Delete custom entries with cards:** with this option enabled, deleting a flashcard will also delete the custom dictionary entry (if any) associated with it.

**Allow session list changes:** with this option enabled, the 'card info' screen from within a flashcard session will include the option to move the current flashcard to a different card list.

Enabling this option can cause crashes, loss of data, and other problems, so we STRONGLY recommend that you leave this option disabled.

# **Ordering / Demo Version**

The demo version of PlecoDict is identical to the full version except for the following changes:

- Only the first few entries of each dictionary are included;
- The handwriting recognizer cannot be used to actually look up words; you can, however, write in a character and see what matches it comes up with (which allows you to confirm that the recognizer works accurately with your handwriting); and
- Free and custom dictionaries cannot be used.

You can order PlecoDict by visiting <u>http://www.pleco.com/store/</u>. To order add-on dictionaries for an existing copy of PlecoDict, visit the My Orders section of our website at <u>http://www.pleco.com/orders.html</u>.

For information on how to unlock a purchased copy of PlecoDict, see the Installation section of this manual.

# **Version History**

### **0.8 Initial Preview Release**

**0.81** Fixed a bug that could cause PlecoDict to freeze and refuse to start up properly on some devices.

### 0.82

- Fixed a bug that could cause crashes when trying to bring up the Palm OS' onscreen keyboard in other applications after using PlecoDict.
- Cut/copy/paste enabled.
- Instant Access added.
- Recent query list added.
- Input field compatibility mode added.
- Dictionary name append/flash option added.
- Demo dict skipping added.
- Ordering screen revamped lists of paid/demo dictionaries are shown, and the "Manual code entry" screen interface has been simplified slightly.
- Handwriting recognition line smoothing option added.
- Scroll bar now works even with fullscreen handwriting input enabled.
- Eliminated several rare crashing bugs (though numerous other bugs remain).

### 0.85

- Eliminated several more crashing bugs, related to clipboard usage, radical input, and several other areas.
- Fixed several bugs in the search code there are still some problems with the database files we're working on, but English searches in the NWP database should work significantly better and Pinyin/character searches should no longer drop or miss results.
- Fixed a bug that would cause the extended display area to appear blank on startup on some Sony Clie handhelds.
- Enabled use of extended display on Sony Clie NX60/NX70 models.
- Fixed a bug that could cause crashes or failure to correctly switch dictionaries when using the Recent Query list.
- Fixed a bug that caused some Big5 character input (e.g. the wu in "cuo4wu4") to fail to be searched correctly.
- Fixed some graphical glitches with the insertion point (though it's still not quite perfect).
- Fixed some line-spacing problems with the font display system, and updated the font files to use Palm OS standard characters for English/Pinyin text and nicer-looking Chinese characters in some sizes. (a few Chinese characters will still display incorrectly or as ?'s, but pronunciation guides should work properly now)
- Added an option to flash the current dictionary name at startup in addition to flashing it on switching dictionaries.

• Improved Jog Dial support on Sony Clie handhelds (so the jog dial will now work in the same way that the scroll buttons do).

0.86

- Fixed a bug that could cause the radical table to crash with Input Field Compatibility Mode enabled.
- Fixed a bug that caused the Instant Access trigger to be available even when the dictionary was already in Instant Access mode.

**0.87** Removed the "Invalid Line Number" debugging message (it's only needed for our internal testing).

**0.9 Beta 1** - Too many bug fixes to name, here are some major changes:

- Implemented flashcards and custom dictionary entries.
- Overhauled palettized handwriting recognition interface.
- Overhauled list interface now it's a single button with most of the old functionality.
- Added mixed Pinyin/Character search.
- Added multi-character wildcard search.
- Added exact Pinyin search (faster).
- Dramatically improved the speed of text rendering.
- Added multi-panel preferences.
- Added customizable toolbar.
- Added back/forward buttons.
- Added simplified/traditional switch.
- Automatically disables the built-in Palm OS onscreen handwriting recognizer when you're in handwriting recognition (so no more error messages when you try to draw strokes).
- Added radical lookup ability just highlight a character and tap the radical input to jump to its standard radical.

0.9 Beta 2 - Several hundred bug fixes, plus:

- Added handwriting recognition timer option
- Added result list cleanup option
- Added button trigger for Instant Access
- Added radical table filter
- Added flashcard duplicate entry filter
- Added separate field reveal option to flashcard system
- Added magnification box to handwriting input screen
- Numerous other minor additions in Preferences (mostly workarounds for device-specific bugs)
- Updated the large high-resolution font file to fix the (few) inaccurate characters
- Updated the Oxford databases to the new 3rd Edition, and improved traditional character support in them

• Copy to Input Field with no text selected will now copy the current headword to the Input Field.

**0.9 Beta 3** - among many bug fixes:

- Fixed (we think) the "Can't switch working record" errors on the Tungsten T5 / Treo 650 / Tungsten E2.
- Fixed the "shadow window not found" crashing problem with the Pleco Insertion Point option.
- Fixed numerous crashing bugs in the flashcard system, including a very nasty one which could corrupt entire data files.
- Improved compatibility of the clipboard mode in Instant Access, and replaced the old flashcard addition button with a new one which uses a tap-hold to select.
- Added three new Preferences options: page-scrolling in Navigation, pop-up notification on new flashcard additions, and the option to display Pinyin only in the flashcard edit lists screen.
- Restored the tap-to-return-to-search-results functionality with the Input Field.
- You can now start a flashcard session which covers cards you haven't reviewed yet by setting the "reviewed before" date to sometime in the far past.

**1.0** – many minor bug fixes, plus:

- Moved the handwriting recognizer to an external module, thereby allowing us to incorporate the new Hanwang handwriting recognizer into PlecoDict.
- Fixed the "chunk overlock" bug which could occasionally occur on startup when using Instant Access.
- Fixed a crash relating to use of the Clipboard mode in Instant Access.
- Fixed a number of bugs in text import/export.
- Added the option to not auto-detect the text language for Instant Access.
- Updated the registration system to support keyfiles.
- Disabled the list change option by default in the Edit Card screen when in the middle of a flashcard session; it can be reactivated in preferences, but this is very buggy and not recommended.

# 1.0.1

- Fixed a bug that could occasionally cause significant (100K +) memory leaks on some systems.
- Fixed a bug that could cause crashes when using dictionaries consisting entirely of single-character entries.
- Added a "Clear" command to the Edit menu for the sake of Treo users.
- Added the option to add a backspace button to the collapsed handwriting input palette, and removed the palette resize button in cases when the palette is too small to actually be resized.

- Added "experimental" clipboard Instant Access mode this is very buggy, but can improve compatibility with some problem applications like DocsToGo on keyboard-equipped Palms. (which may have worked in Beta 3 and not in 1.0)
- Added a "Don't switch dictionaries on search" option, by popular request.

# 1.0.2

- Fixed a bug that could in rare cases cause corruption of custom dictionary indexes.
- Added support for multi-dictionary English-to-Chinese search.
- Added a scrollbar to the left side of the Edit Lists screen, for faster list editing.
- Added scrollbars in Edit Entry, and made the character and Pinyin fields multi-line so as to facilitate easy input of longer phrases.
- Added icons for the free Adso, CEDICT, and LDC databases.
- The flashcard system will now jump back to the New Session screen instead of to the main dictionary screen when you complete a session.
- The character magnification feature will also highlight the magnified character, allowing it to easily be looked up using Copy to Input Field.
- Copy to Input now works on text that's already in the Input Field.
- The Previous/Next hardware buttons in flashcards will also allow you to partially reveal entries (with the appropriate flashcard session option enabled), and pressing the Reveal button with a card already revealed will mark the card correct and jump you to the next card.
- The handwriting recognizer icon will change to reflect the current character set (it's the only one of our icon characters that has both simplified and traditional versions).

# 1.0.3

- Palm OS 5.4.9 database bug fix, as previously implemented in the TX fix release we posted on our website in January.
- Handwriting recognition is now available in the demo version.
- Palm version now remembers the last dictionary used separately for English-Chinese and Chinese-English (as on PPC).
- Duplicate user dictionary bug fixed (as on PPC).
- Fixed a couple of rare user DB-related crashes.
- Show flashcards hardware button will now advance to the next card without marking the current one correct, as on PPC.
- Flashcard hardware buttons are now on a 1/4 second delay to prevent accidentally pressing them twice.
- Session summary displays whenever you exit flashcards (except in review-only mode).
- Erase button now sets the focus to the Input Field in Input Field Compatibility Mode.
- Flashcard correct percentages should now be calculated correctly.
- English-to-Chinese search should now work correctly in the demo version.
- Slightly more informative demo version warning message in entries.

# **Abbreviations Used**

### **ABC Chinese-English Comprehensive Dictionary:**

**ab.** abbreviation 缩写 acct. accounting 会计 adv. adverb 副词 **agr.** agriculture 农业 **archeo.** archeology 考古学 **archi.** architecture 建筑学 **astr.** astronomy 天文学 **a.t.** abstruse term 深奥词 **attr.** attributive 定语 **aux.** auxiliary verb 助动词 **bf.** bound form 粘着词素 **bio.** biology 生物学 Budd. Buddhism, Buddhist 佛教 ca. about; approximately 大约 **CCP** Chinese Communist Party 中国共产 覍 **cent.** century 世纪 **Ch.** China. Chinese 中国 **Ch. med.** Chinese medicine 中医 **chem.** chemistry 化学 **cmp.** complement 补语 **comp.** computer 计算机; 电脑 **coll.** Beijing colloquial 口语 **com.** commerce 商业 **coni.** conjunction 连词 **cons.** construction 句型 **court.** courteous 敬词 Cult. Rev. Cultural Revolution 文革 **d.** died 逝世 Dao. Daoism, Daoist 道教 **derog.** derogatory 贬义词 econ. economics 经济 edu. education 教育 elec. electrical engineering 电工 en. environment 环境 **esp.** especially 特指 **f.** female 女性

**f.e.** fixed expression 惯用语 fig. figurative(ly) 隐喻 forest. forestry 森林 geog. geography 地理 geol. geology 地质 **hist.** history 历史 **humb.** humble 谦词 id. idiomatic saying 含义不明语 **inf.** infix 中缀 **intj.** interjection 感叹 **Jp.** Japan, Japanese 日本 **KMT** Kuomintang/Guomindang 国民党 **Ig.** language, linguistics 语言 lit. literal(ly) 字面义 liv. livestock husbandry 畜牧 **loan** loan word 外来词 **log.** logic 逻辑 **m.** measure 量词 **mach.** machinery 机械 **math.** mathematics 数学 **med.** medicine 医学 **met.** meteorology 气象 **metal.** metallurgy 冶金 **mil.** military 军事 **min.** mining 矿业 **m.p.** modal particle 语气词 mus. music 音乐 **n.** noun 名词 **n.p.** noun phrase 名词词组 **num.** number 数词 **on.** onomatopoeia 象声词 orig. original(ly) 原意 **paleo.** paleontology 古生物学 **phil.** philosophy 哲学 **photo.** photography 摄影 phy. physics 物理 **phys.** physiology 生理学

**pol.** politics 政治 pr. pronoun 代词 **PRC** People's Republic of China 中华人民 共和国 **pref.** prefix 前缀 **prep.** preposition 介词 **print.** printing 印刷 **prov.** province 省 **psy.** psychology 心理学 **p.w.** place word 处所词 **rel.** religion 宗教 **r.f.** reduplicated form 重叠词 **r.v.** resultative verb 结果补语词 **sb.** somebody 某人 sig. signifying, signalizing 表示 **soc.** sociology 社会学 **s.p.** subordinating particle 从属词 **sth.** something 某事

#### **NWP English-Chinese Pinyin Dictionary:**

n. noun 名词 pron. pronoun 代词 v. verb 动词 a. adjective 形容词 ad. adverb 副词 conj. conjunction 连词

### **Oxford Concise Chinese-English Dictionary:**

(名)名词 noun
(动)动词 verb
(形)形容词 adjective
(副)副词 adverb
(介)介词 preposition
(数)数词 numeral
(代)代词 pronoun
(叹)叹词 interjection
(量)量词 measure word
(象)象声词 onomatopoeia
(连)连词 conjunction

suf. suffix 后缀 **sur.** surveying 测绘 s.v. stative verb 形容词 **thea.** theater 戏剧 topo. topolect, non-Mandarin 方言 trad. traditional 传统 traf. traffic, communication 交通 **TW** Taiwan 台湾 **txtl.** textiles 纺织 usu. usually 通常 v. verb 动词 **v.m.** verbal measure word 动量词 **v.p.** verb phrase 动词词组 **v.o.** verb-object 动宾离合词 vs. versus 对应 **vulg.** vulgar 俗语 wr. writing, wenyan 文言 **zoo.** zoology 动物学

**prep.** preposition 介词 **aux. v.** auxiliary verb 助动词 **num.** numeral 动次 **sb.** somebody 某人 **sth.** something 某事 **&** and 和

- (助)助词 particle
  - 〈□〉□语 colloquial
  - 〈简〉简称 abbreviation
  - 〈旧〉旧时用语 archaic
  - 〈婉〉婉辞 euphemism
  - 〈套〉 套语 polite formula
  - 〈敬〉敬辞 polite expression
  - 〈书〉书面语 literary
  - 〈谦〉 谦辞 humble expression
  - 〈贬〉贬义 derogatory

### **Oxford Concise English-Chinese Dictionary:**

pp = past participle 过去分词
prep = preposition 介词
pres part = present participle 现在分词
pron = pronoun 代词
pt = past tense 过去时
rel pron = relative pronoun 关系代词
sb = somebody 某人
sing = singular 单数
sth = something 某事物
[T] = transitive 及物的
[U] = uncountable 不可数的
US = American 美语
v = verb 动词

### Cheng & Tsui English-Chinese Lexicon of Business Terms

| adj.      | adjective         |
|-----------|-------------------|
| adv.      | adverb            |
| n.        | noun              |
| L.        | Latin             |
| <b>v.</b> | verb              |
| pref.     | prefix            |
| prep.     | preposition       |
| [证]       | 证卷 / stock        |
| [法]       | 法律 / law          |
| [会]       | 会计 / accounting   |
| [不动]      | 不动产 / real estate |
| [保]       | 保险 / insurance    |
| [税]       | 税务 / tax          |

# Copyrights

Pleco Dictionary Engine Copyright © 2002-6 Pleco Software Incorporated.

Hanwang Recognition Engine Copyright © 2003-5 Hanwang Technology Co, Ltd.

WisdomPen Lite for Palm OS Copyright © 1999-2001 Motorola, Inc.

**ABC Chinese-English Comprehensive Dictionary** Copyright © 2003 University of Hawai'i Press. John DeFrancis, developer/editor; <u>Wenlin Institute</u>, assistant developer.

**NWP English-Chinese Pinyin Dictionary** Copyright © 1998 by New World Press, Beijing, China. Meng Fanling, editor.

**Oxford Concise English & Chinese Dictionary** 3/e © Oxford University Press and The Commercial Press 1996, 1999, 2003. "Oxford" and "Oxford University Press" are trademarks of Oxford University and are used by Pleco under license.

**Cheng & Tsui English-Chinese Lexicon of Business Terms** Copyright © 2002 by Cheng & Tsui Company.

# **Software License**

**NOTICE**: THIS SOFTWARE END USER LICENSE AGREEMENT ("EULA") IS A LEGAL AGREEMENT BETWEEN YOU (EITHER AS AN INDIVIDUAL OR AN ENTITY) AND PLECO SOFTWARE INCORPORATED ("PLECO"). PLEASE READ IT CAREFULLY BEFORE COMPLETING THE INSTALLATION PROCESS AND USING THE SOFTWARE.

THIS AGREEMENT PROVIDES A LICENSE TO USE THE SOFTWARE AND CONTAINS WARRANTY INFORMATION AND LIABILITY DISCLAIMERS. BY INSTALLING AND USING THE SOFTWARE, YOU ARE CONFIRMING YOUR ACCEPTANCE OF THE SOFTWARE AND AGREEING TO BECOME BOUND BY THE TERMS OF THIS AGREEMENT. IF YOU DO NOT AGREE TO BE BOUND BY THESE TERMS, THEN DO NOT INSTALL THE SOFTWARE AND RETURN THE SOFTWARE TO PLECO.

### 1. License Grants & Restrictions

The licenses granted in this Section 1 are subject to the terms and conditions set forth in this EULA:

- 1. You may install and use the Software only on a single computer.
- 2. You may make one copy of the Software solely for backup purposes. Any backup copy must contain all copyright notices and any other proprietary legends on the original copy of the Software. You may not sell or transfer any copy of the Software made for backup purposes.
- 3. Your license rights under this EULA are non-exclusive and non-assignable.
- 4. Other than as set forth in Section 2, you may *not* make copies of the Software, or electronically transfer the Software from one computer to another except for the purposes of installing it under Section 1.
- 5. You may *not* alter, merge, modify, adapt, translate, decompile, reverse engineer, disassemble, or otherwise reduce the Software to a human-perceivable form.
- 6. You may *not* rent, lease, or sublicense the Software.
- 7. You may not create derivative works based upon the Software.
- 8. You may *not* export the Software into any country to which such export is prohibited by the United States Export Administration Act.
- 9. In the event that you fail to comply with this EULA, PLECO and its suppliers may, in addition to seeking any damages, terminate the license. Upon termination, you must destroy all copies of the Software (with all other rights of both parties and all other provisions of this EULA surviving any such termination).

### 2. Ownership

The foregoing license gives you limited license to use the Software. PLECO and its suppliers retain all right, title and interest, including all copyright and intellectual property rights, in and to, the Software, and all copies thereof. The software is protected by the copyright laws of the United States and other countries. All rights not expressly granted in this EULA, are reserved by PLECO and its suppliers.

### 3. LIMITED WARRANTY AND DISCLAIMER

- 1. PLECO warrants that, for a period of ninety (90) days, the Software will perform in substantial conformance with published specifications for the Software.
- 2. EXCEPT AS SET FORTH IN THE FOREGOING LIMITED WARRANTY WITH RESPECT TO THE SOFTWARE, PLECO DISCLAIMS ALL OTHER WARRANTIES AND REPRESENTATIONS, WHETHER EXPRESS, IMPLIED, OR OTHERWISE, INCLUDING THE WARRANTIES OF MERCHANTABILITY OR FITNESS FOR A PARTICULAR PURPOSE. ALSO, THERE IS NO WARRANTY OF NON-INFRINGEMENT AND TITLE OR QUIET ENJOYMENT. PLECO DOES NOT WARRANT THAT THE SOFTWARE IS ERROR-FREE OR WILL OPERATE WITHOUT INTERRUPTION. THE SOFTWARE IS NOT DESIGNED, INTENDED OR LICENSED FOR USE IN HAZARDOUS ENVIRONMENTS REQUIRING FAIL-SAFE CONTROLS.
- 3. IF APPLICABLE LAW REQUIRES ANY WARRANTIES WITH RESPECT TO THE SOFTWARE, ALL SUCH WARRANTIES ARE LIMITED IN DURATION TO NINETY (90) DAYS FROM THE DATE OF DELIVERY.
- 4. NO ORAL OR WRITTEN INFORMATION OR ADVICE GIVEN BY PLECO SHALL CREATE A WARRANTY OR IN ANY WAY INCREASE THE SCOPE OF ANY WARRANTY PROVIDED HEREIN.
- 5. SOME STATES DO NOT ALLOW THE EXCLUSION OF IMPLIED WARRANTIES, SO THE ABOVE EXCLUSION MAY NOT APPLY TO YOU. THIS WARRANTY GIVES YOU SPECIFIC LEGAL RIGHTS AND YOU MAY ALSO HAVE OTHER LEGAL RIGHTS THAT VARY FROM STATE TO STATE.

### 4. Exclusive Remedy

Your exclusive remedy is to return the Software to PLECO. Provided that any noncompliance with the above warranty is reported in writing to PLECO no more than ninety (90) days following delivery to you, PLECO will use reasonable commercial efforts to supply you with a replacement copy of the Software that substantially conforms to published specifications, provide a replacement for defective media, or refund to you your purchase price for the Software, at its option. PLECO shall have no responsibility if the Software has been altered in any way, or if the media has been damaged by misuse, accident, abuse, modification or misapplication. Any such misuse, accident, abuse, modification or misapplication of the Software will void the warranty above. THIS REMEDY IS THE SOLE AND EXCLUSIVE REMEDY AVAILABLE TO YOU FOR BREACH OF EXPRESS OR IMPLIED WARRANTIES WITH RESPECT TO THE SOFTWARE.

### 5. LIMITATION OF LIABILITY

1. PLECO SHALL NOT BE LIABLE TO YOU OR ANY THIRD PARTY FOR ANY INDIRECT, SPECIAL, INCIDENTAL, PUNITIVE, COVER OR CONSEQUENTIAL DAMAGES (INCLUDING, BUT NOT LIMITED TO, DAMAGES FOR THE INABILITY TO USE EQUIPMENT OR ACCESS DATA, LOSS OF BUSINESS, LOSS OF PROFITS, BUSINESS INTERRUPTION OR THE LIKE), ARISING OUT OF THE USE OF, OR INABILITY TO USE, THE SOFTWARE AND BASED ON ANY THEORY OF LIABILITY INCLUDING BREACH OF CONTRACT, BREACH OF WARRANTY, TORT (INCLUDING NEGLIGENCE), PRODUCT LIABILITY OR OTHERWISE, EVEN IF PLECO OR ITS REPRESENTATIVES HAVE BEEN ADVISED OF THE POSSIBILITY OF SUCH DAMAGES AND EVEN IF A REMEDY SET FORTH HEREIN IS FOUND TO HAVE FAILED IN ITS ESSENTIAL PURPOSE.

- 2. PLECO'S TOTAL LIABILITY TO YOU FOR ACTUAL DAMAGES FOR ANY CAUSE WHATSOEVER WILL BE LIMITED TO THE AMOUNT YOU PAID FOR THE SOFTWARE.
- 3. SOME STATES DO NOT ALLOW THE LIMITATION OR EXCLUSION OF LIABILITY FOR INCIDENTAL OR CONSEQUENTIAL DAMAGES, SO THE ABOVE LIMITATION OR EXCLUSION MAY NOT APPLY TO YOU AND YOU MAY ALSO HAVE OTHER LEGAL RIGHTS THAT VARY FROM STATE TO STATE.
- 4. THE FOREGOING LIMITATIONS ON LIABILITY ARE INTENDED TO APPLY TO THE WARRANTIES AND DISCLAIMERS ABOVE AND ALL OTHER ASPECTS OF THIS EULA.

### 6. U.S. GOVERNMENT RESTRICTED RIGHTS LEGEND

This Software and the documentation are provided with "RESTRICTED RIGHTS" applicable to private and public licenses alike. Without limiting the foregoing, use, duplication, or disclosure by the U.S. Government is subject to restrictions as set forth in this EULA and as provided in DFARS 227.7202-1(a) and 227.7202-3(a) (1995), DFARS 252.227-7013 (c)(1)(ii)(OCT 1988), FAR 12.212(a)(1995), FAR 52.227-19, or FAR 52.227-14, as applicable.

### 7. General

This EULA shall be governed by the internal laws of the State of New York. In each case this EULA shall be construed and enforced without regard to the United Nations Convention on the International Sale of Goods.

This EULA contains the complete agreement between the parties with respect to the subject matter hereof, and supersedes all prior or contemporaneous agreements or understandings, whether oral or written. You agree that any varying or additional terms contained in any purchase order or other written notification or document issued by you in relation to the Software licensed hereunder shall be of no effect. The failure or delay of PLECO to exercise any of its rights under this EULA or upon any breach of this EULA shall not be deemed a waiver of those rights or of the breach.

If any provision of this EULA shall be held by a court of competent jurisdiction to be contrary to law, then that provision will be enforced to the maximum extent permissible and the remaining provisions of this EULA will remain in full force and effect.

All questions concerning this EULA shall be directed to PLECO.

This EULA does not authorize you to use the trademarks of PLECO or its suppliers.

Pleco Software Incorporated

2005-09-01

(No lawyers were harmed in the making of this license agreement. We did cut off their bottled water supply after they racked up a few dozen billable hours playing Solitaire, but drinking tap water was actually good for them.)